Manual Version : [ver2.6]

First edition : Nov 01., 2002

Revised edition : May 29., 2007

- This manual will be changed without any notice.
- This manual cannot be copy for any purpose without written approval by Mecapion.
- Mecapion hold patent right, trade mark, copyright and other all right so, it won't be permitted to be used for other purpose except product use.

#### Hellow?

Thanks for using Mecapion products.

This manual describe how to use PC Communication and attentions. Any mistake will make wrong operations in communication so, please take correct steps after reading this manual.

## Attention

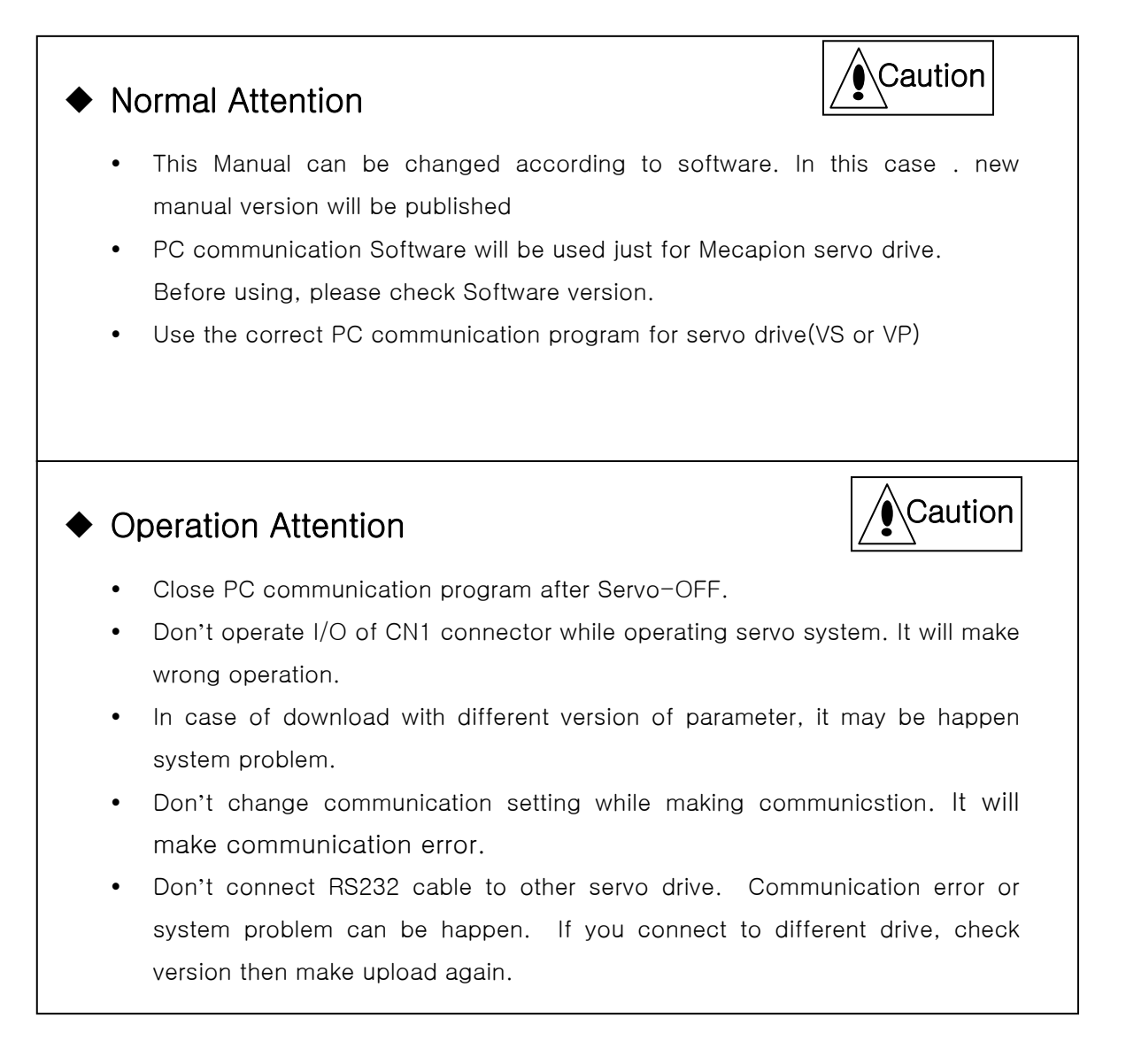

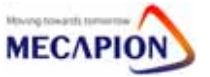

# PC Communication

(Version : 2.6)

- 1. Index
- 2. Setting
- 3. Program Start
- 4. Manual
	- 4.1 VS Manual
	- 4.2 VP Manual

### 5. Operation

- 5.1 Set-up
- 5.2 Program Operation
- 5.3 Article
	- 5.3.1 Program Explanation
	- 5.3.2 Program Manu
- 5.4 How to operate program
	- 5.4.1 Common Program
	- 5.4.2 VS Program
	- 5.4.3 VP Program

### 6. Communication Spec

- 6.1 RS232C Spec
- 7. Download Program for Windows

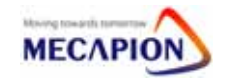

#### 1. Index

This program can be used for check servo status, edit parameter data, various operation etc..

### 2. Setting

#### ♣ Essential Condition before operating.

- (1) Windows98 : "Mfc42d.dll, Mfc042d.dll, Msvcrtd.dll" in System folder WindowsXP,2000: "Mfc42d.dll, Mfc042d.dll, Msvcrtd.dll" in System32 foler  $\Rightarrow$  Copy
- (2) Click "Mecapion.exe"
- (3) Communication port -> Port setting

 (Initial status. If there is communication error, please check the under mentioned setting status .)

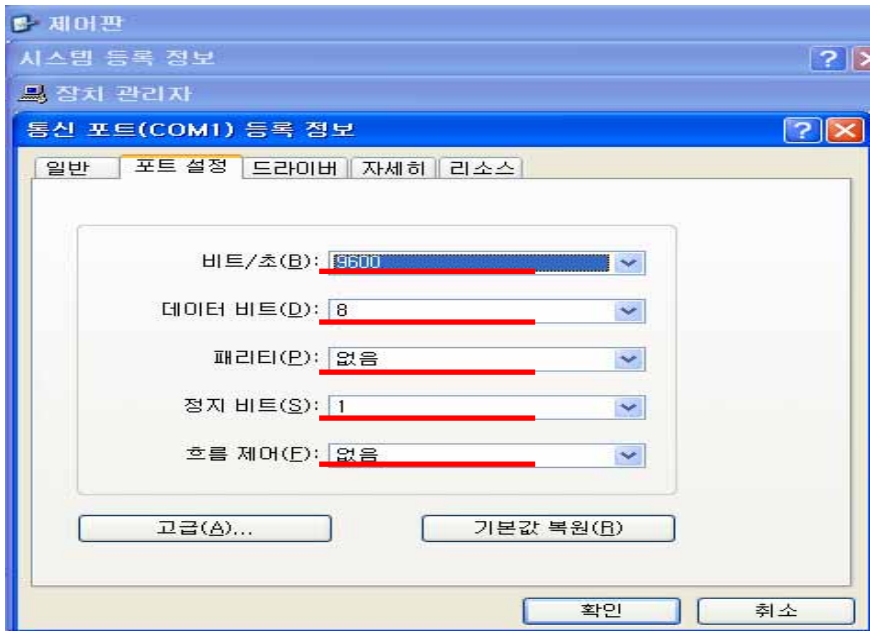

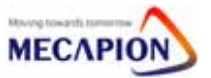

(4) Setting PC communication program (System → Click System Setup )

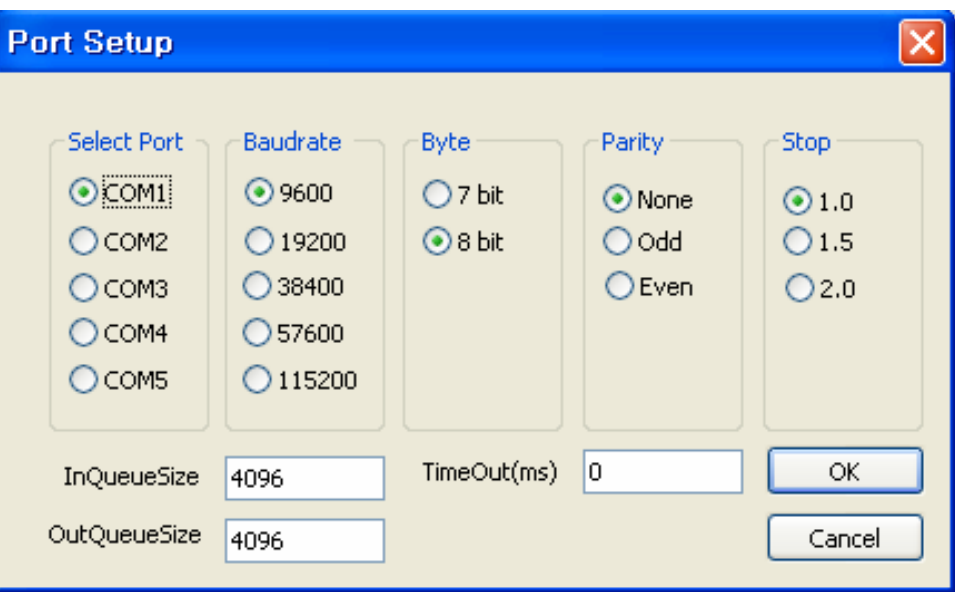

The under mentioned are initial setting.

- ① Port : Make the same with PC port no and Servo[PE-207].
	- (0 : COM1, 1:COM2, 2:COM3, 4:COM4, 5:COM5)
- ② BaudRate : Make the same with Servo[PE-202].

(0 : 9600, 1 : 19200, 2:38400, 3: 57600 (Unit: bps ))

- ③ Byte : 8byte.
- ④ Parity : None.
- ⑤ Stop : 1
- ⑥ InQueueSize & OutQueueSize : 4096

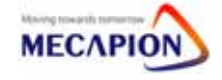

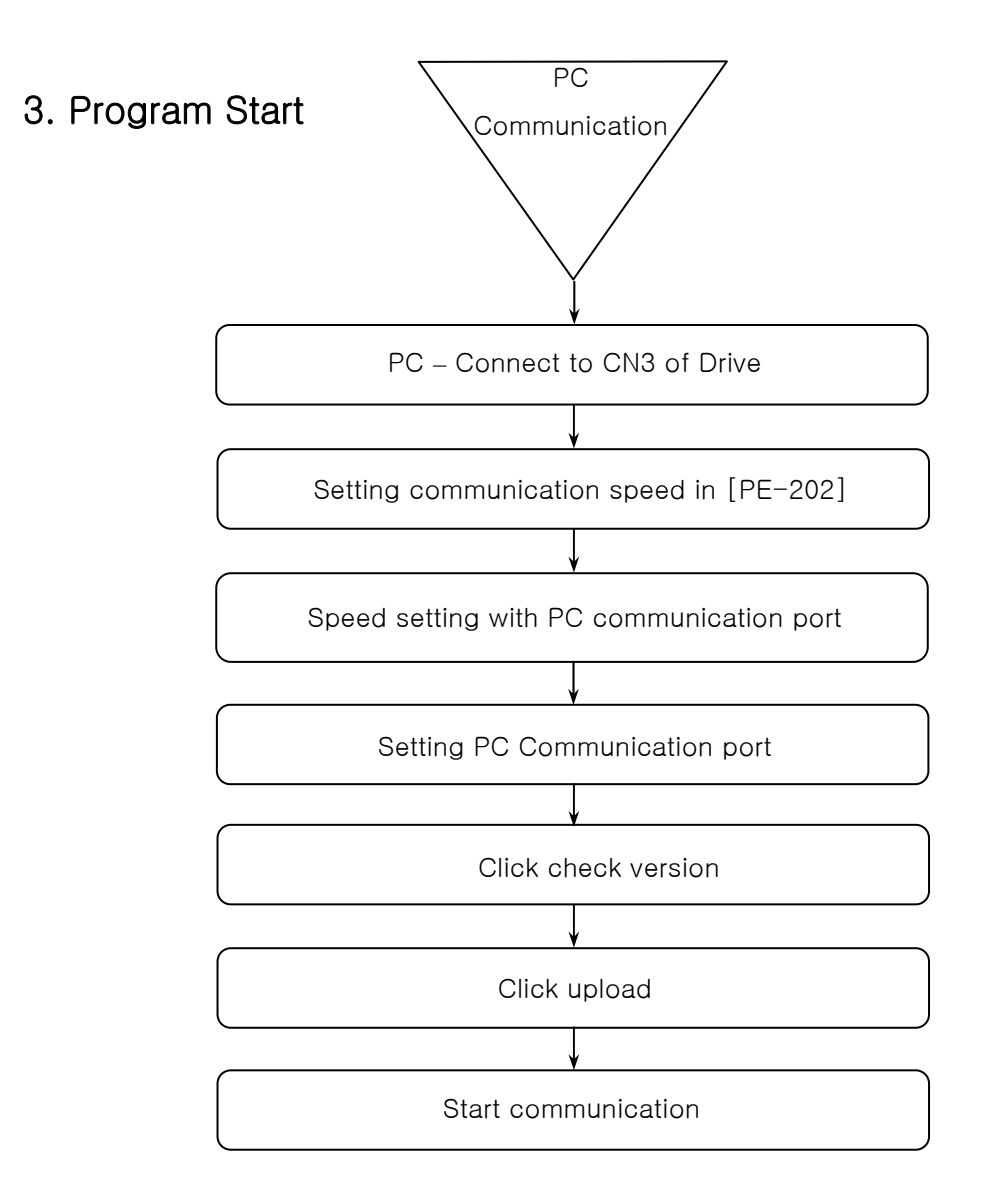

◈ You can check communication is operated or not with DC voltage.

It will be changed minutely. If the value is not changed, it means stop of communication. So, start communication again.

(In case of edit parameter, turning operation, I/O operation, moving to Alarm, no change can be happen .)

### Caution

1. Don't operate I/O of CN1 connector while operating servo system. It will make wrong operation.

- 2. Close PC communication program after Servo-OFF.
- 3. Don't change communication setting while making communicstion. It will make communication error.

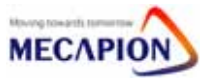

### 4. Manual

4.1 VS Manual

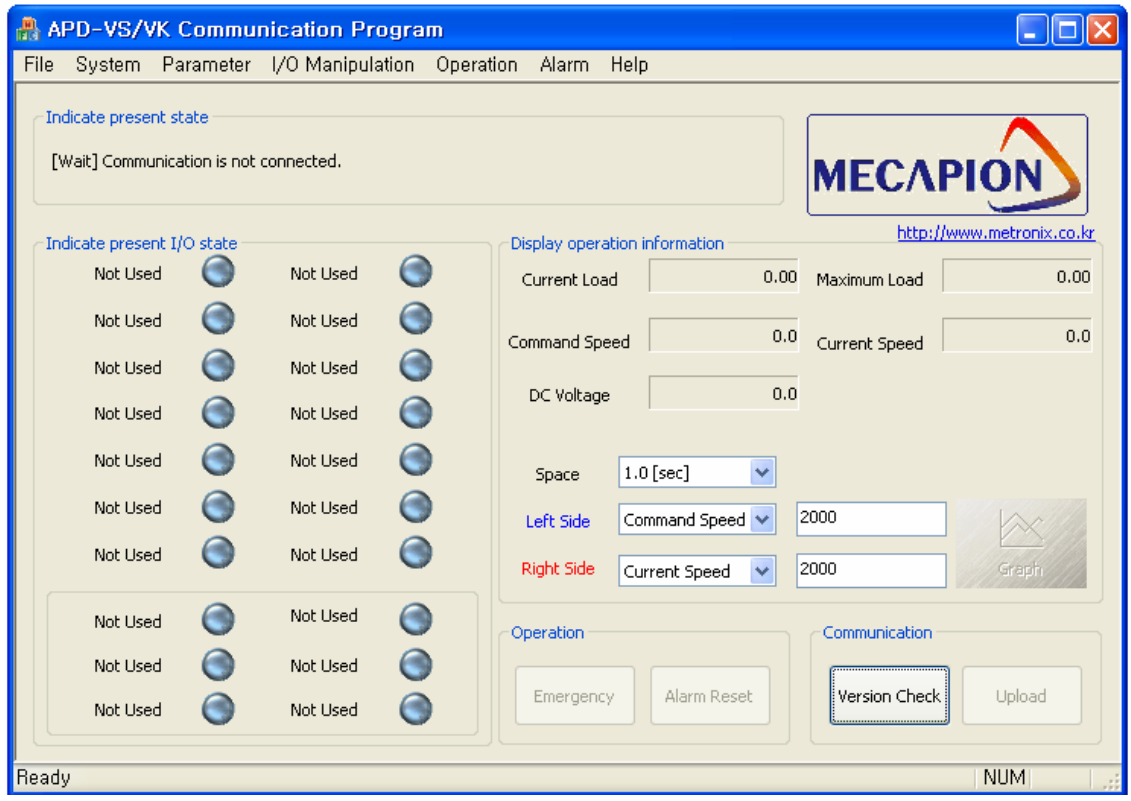

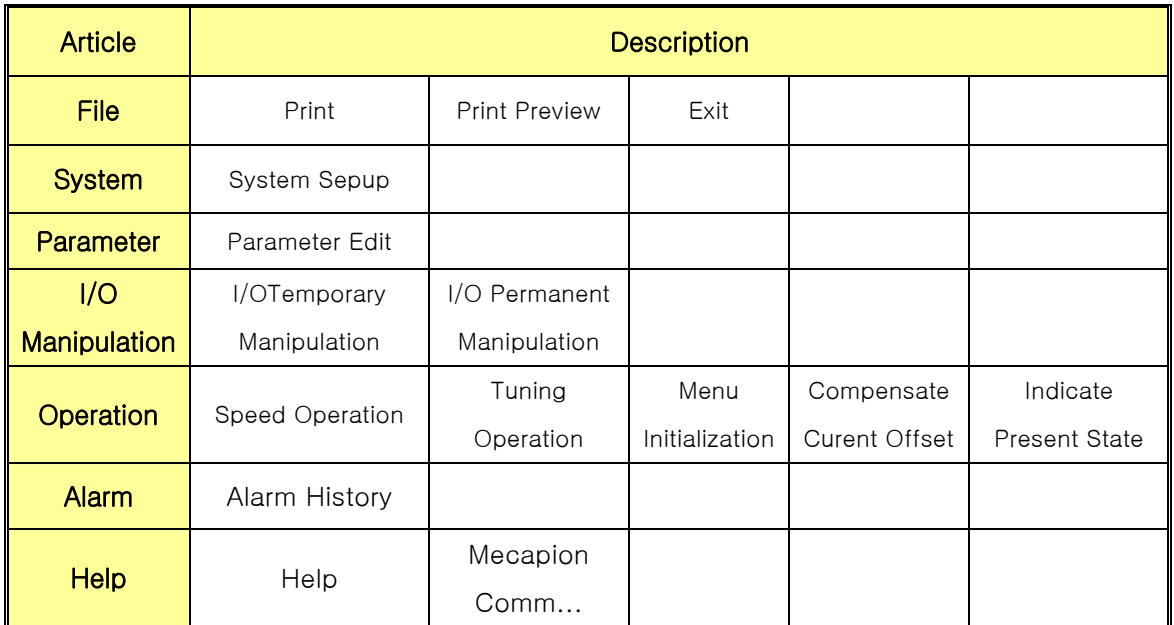

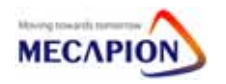

#### 4.2 VP Manual

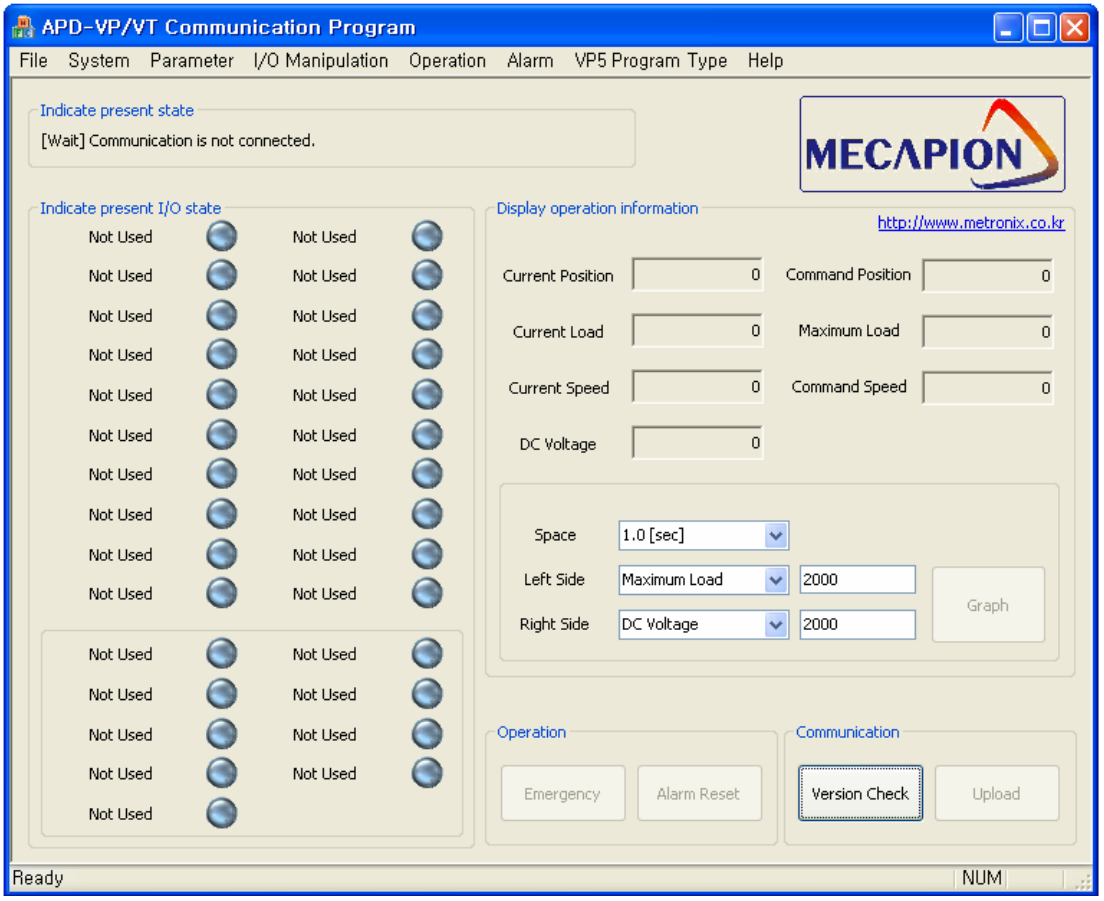

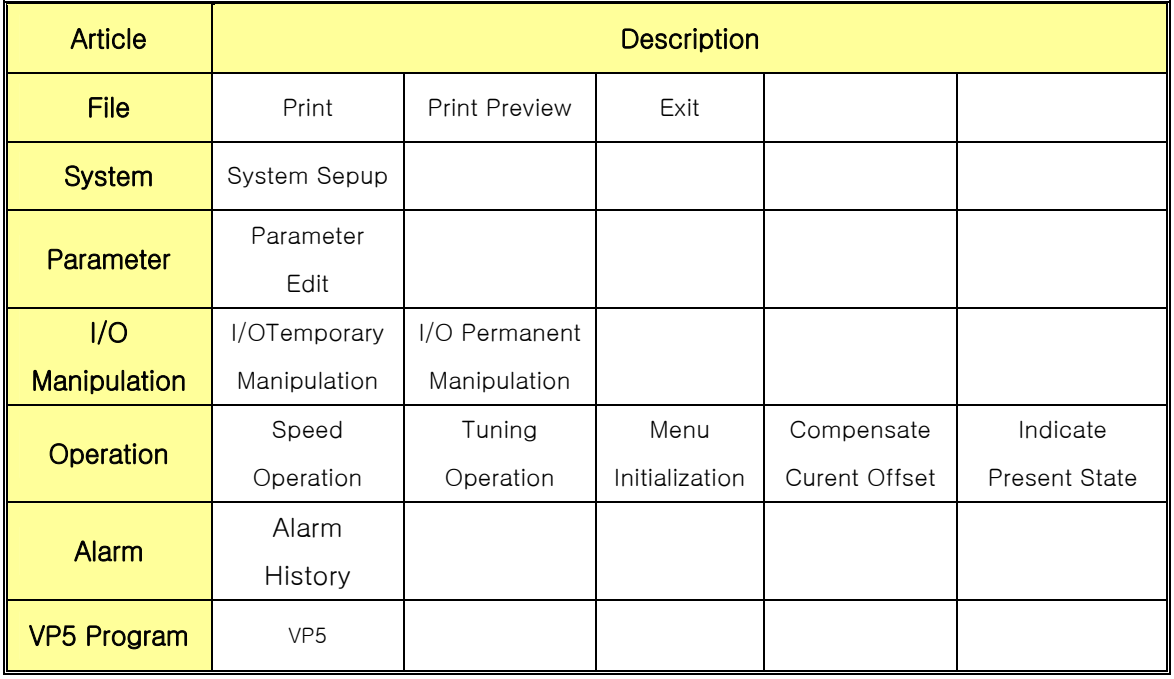

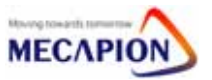

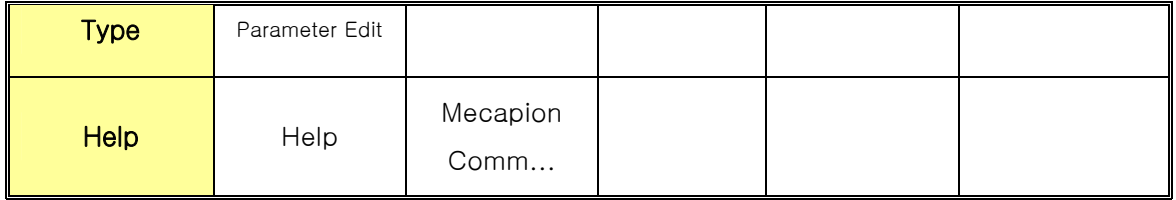

### 5. Operation

#### 5.1 Setup

- (1) Download program
	- a. ID : guest1
	- b. Password : guest1
	- c. Steps : Reach to our website(www.mecapion.com) -> English -> Data room -> Software -> PC Communication Program

(2) Sepup Communication Program.

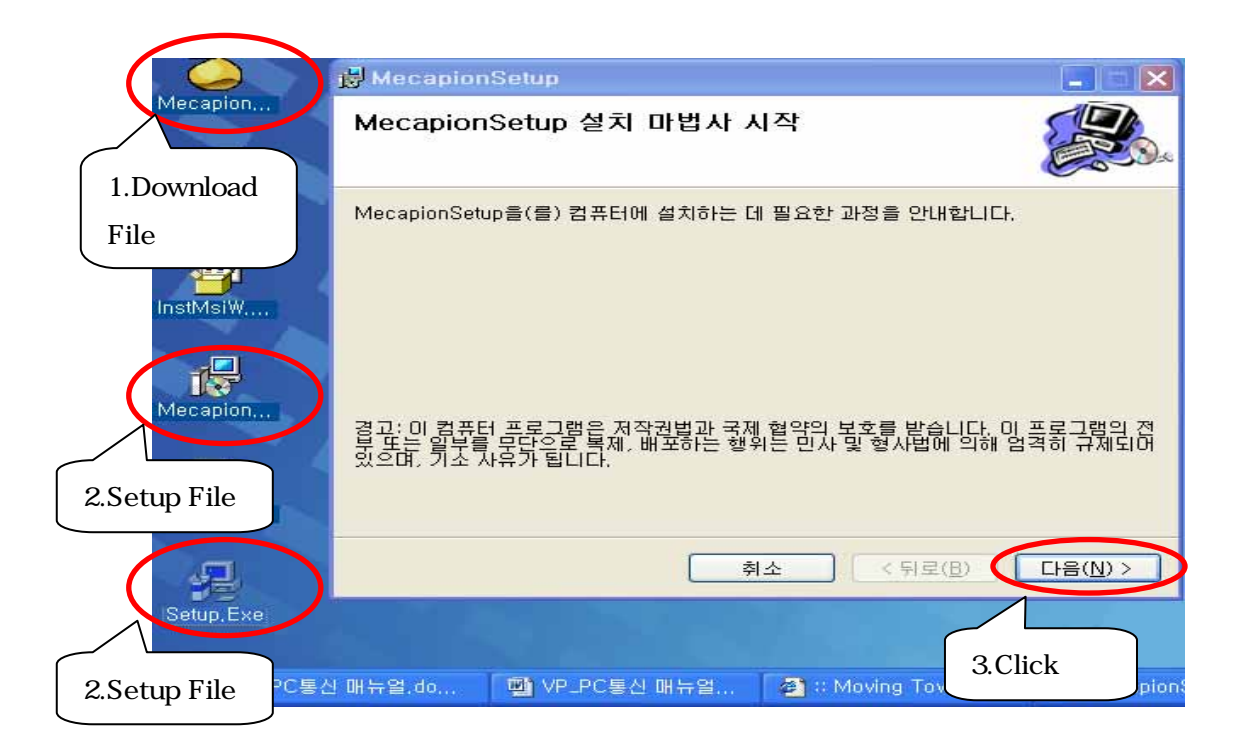

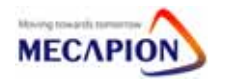

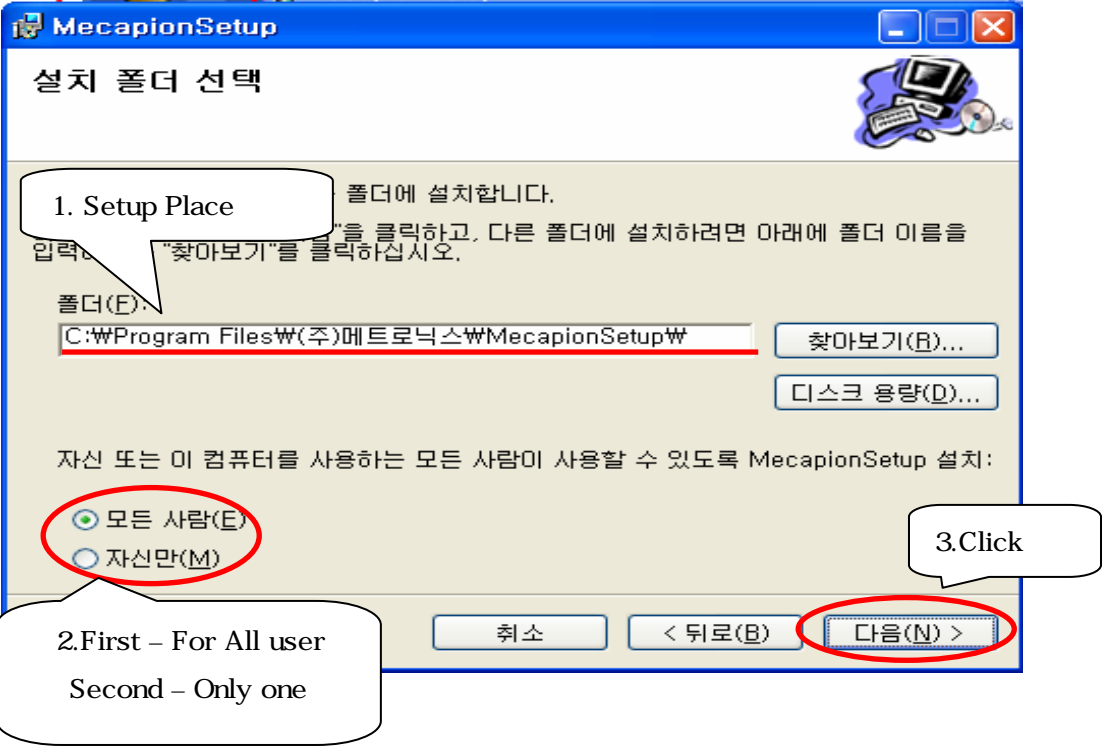

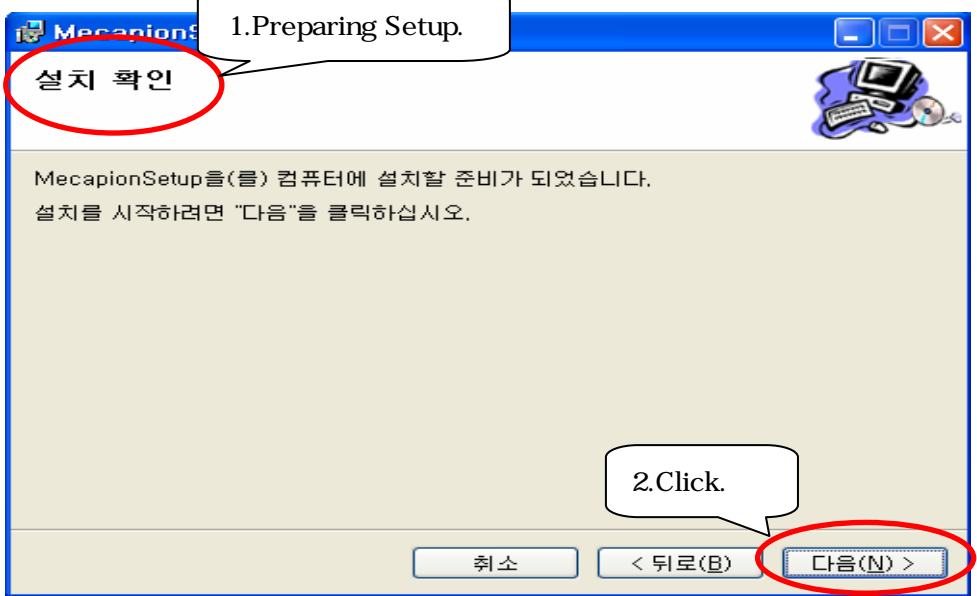

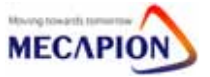

### PC Communication

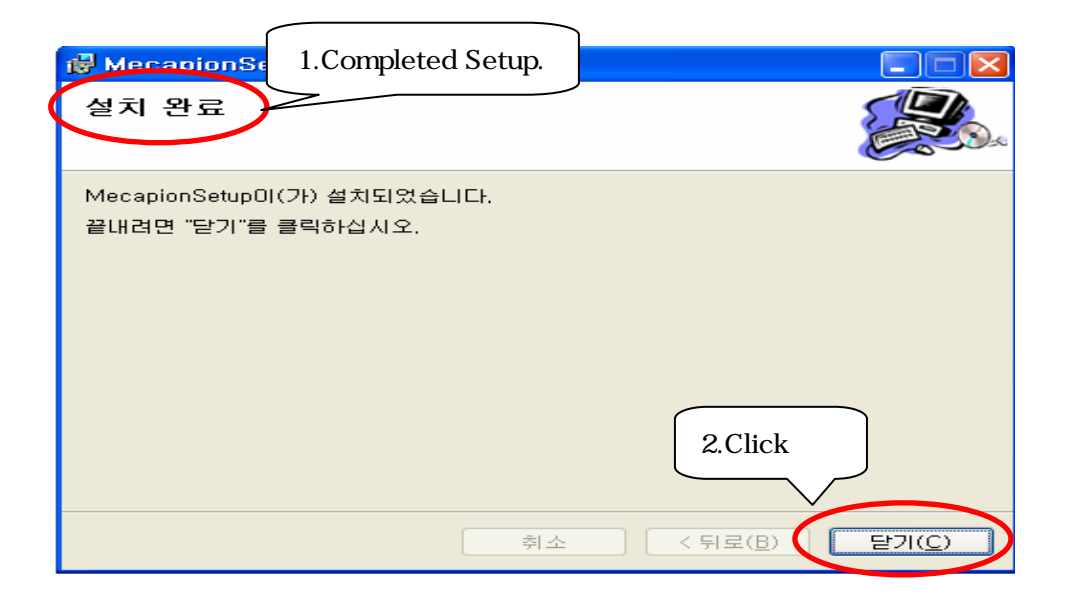

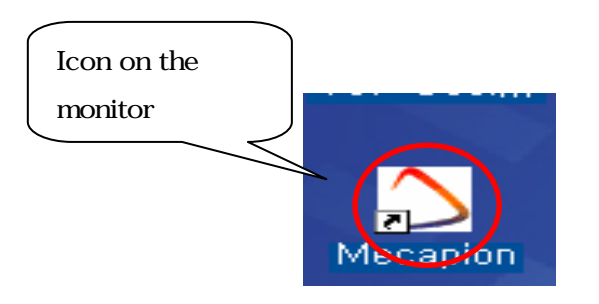

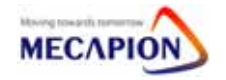

#### 5.2 Program Select

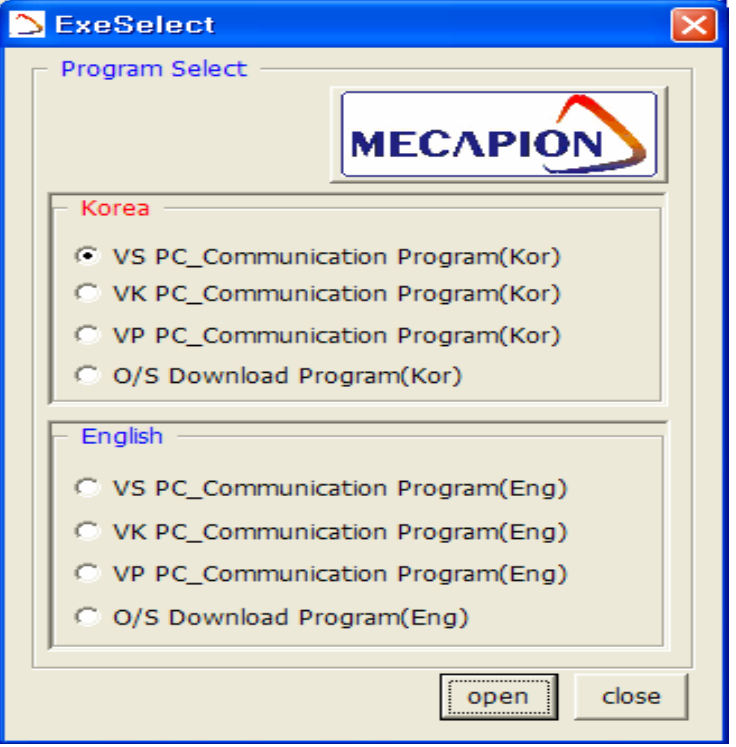

#### 5.3 Article

5.3.1 Program Explanation

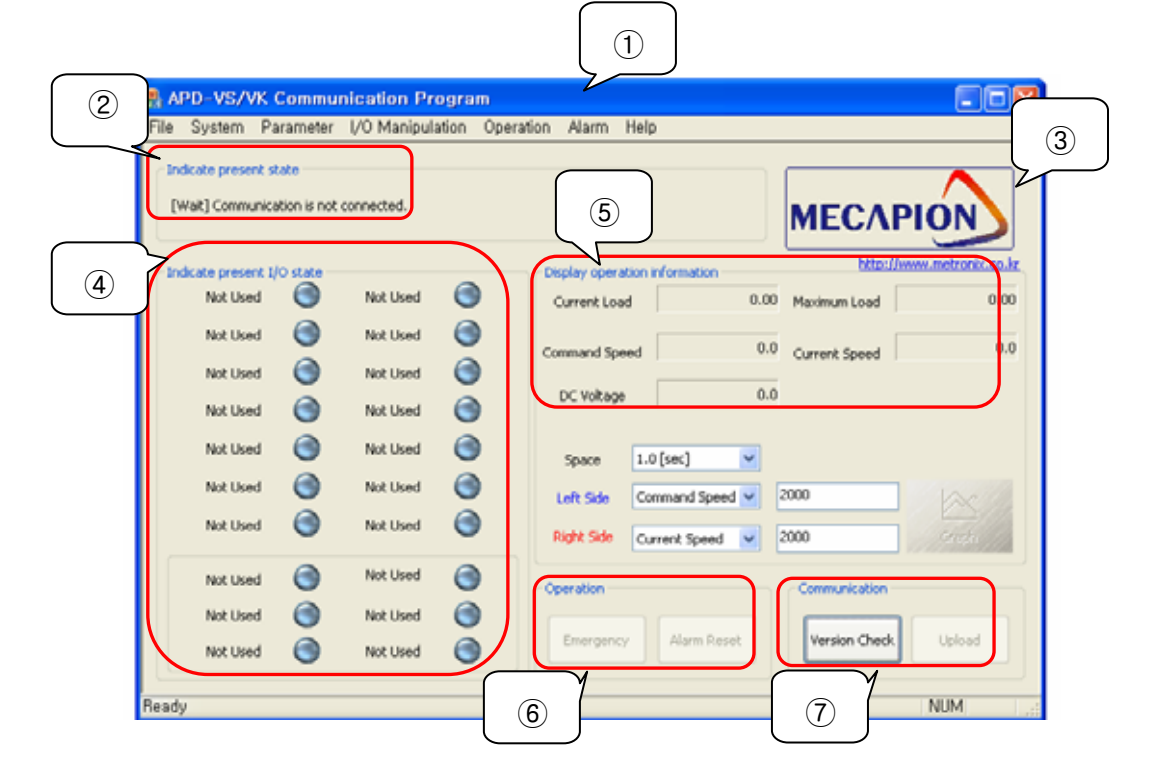

Title : Program name, Drive version, Capacity.

Present State: Show PC and servo state

MECAPION : Company Logo

Present I/O State : ON : Red, OFF : Blue, Show [Pd-016]

⑤ Display Operation information

Operation : Emergency, Alarm Reset

Communication

- Version Check : First, check it when you operate program
- Upload : Collect all data from servo drive. You have to upload before starting communication.

5.3.2 Program Manu

VS

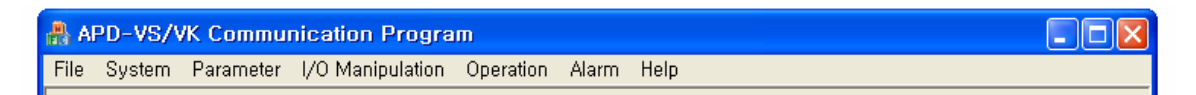

• File

Print : Print parameter of servo.

**Print Preview** 

Exit: Finish communication program.

- System : Setup System.
- Parameter : Edit parameter of servo.
- I/O Manipulation
	- 1. I/O Temporary Manipulation : Manipulate contact temporary.

(On servo OFF, change to original state)

2. I/O Permanent Manipulation : Manipulate contact permanently.

(On servo OFF, Maintain current state)

- Operation
	- 1. Test operation: Test operation or Jog operation by setting speed, direction, time, Auto operation is available.
	- 2. Tuning Operation : Set speed, make tuning operation.
	- 3. Menu Initialization : Initialize parameter of servo. If you want PC communication, check version and upload.

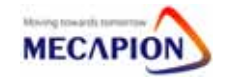

※Caution: After menu initialization, all data will be eliminated. Please use this menu after deep consideration.

- Alram
	- 1. Alarm History : You can check and eliminate alarm history.

• Help

VP

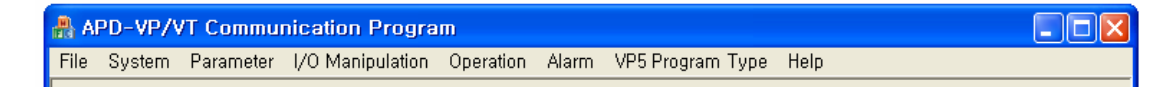

• VP5 program type : Edit VP5 program. \*\*\* Other menus are same with VS series

#### 5.4 How to operate program

- 5.4.1. Common program (VS, VP, VK)
- 1. Version check : Check version of servo drive.

Same version : Activate upload button.

Different version : Show error box.

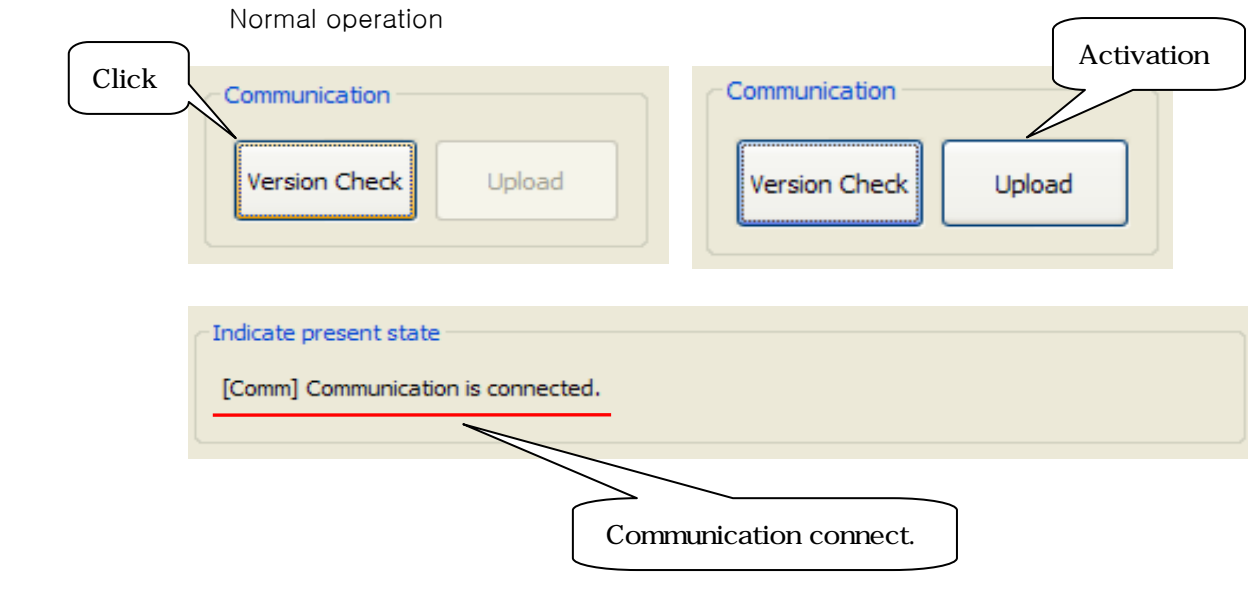

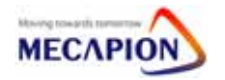

Errors

- Operate VS drive with VP program

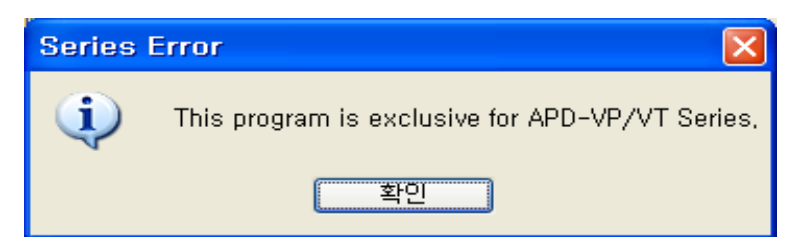

 $\overline{a}$ 

- No response

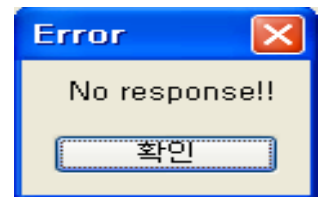

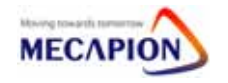

(1) Upload : Upload data of servo drive to PC.

(Parameter, Contacts, Alram history, Servo state etc)

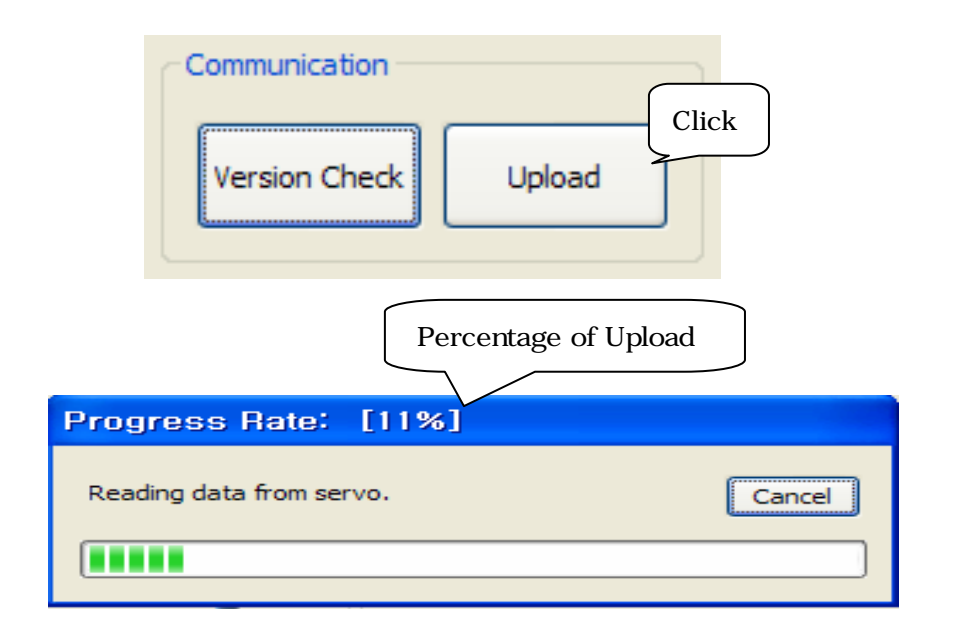

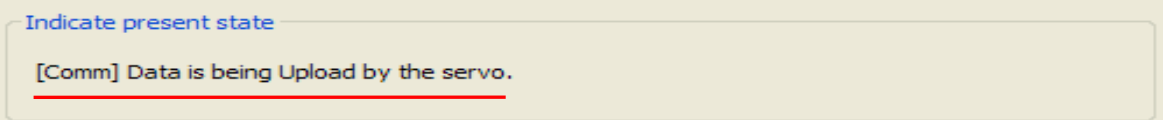

(2) Complete upload

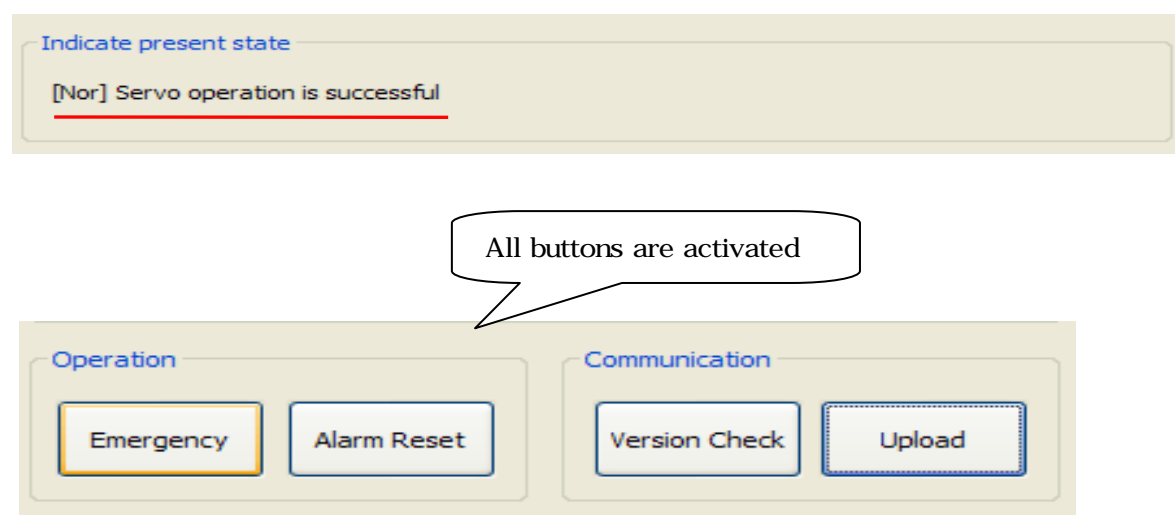

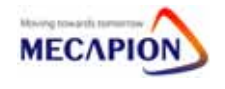

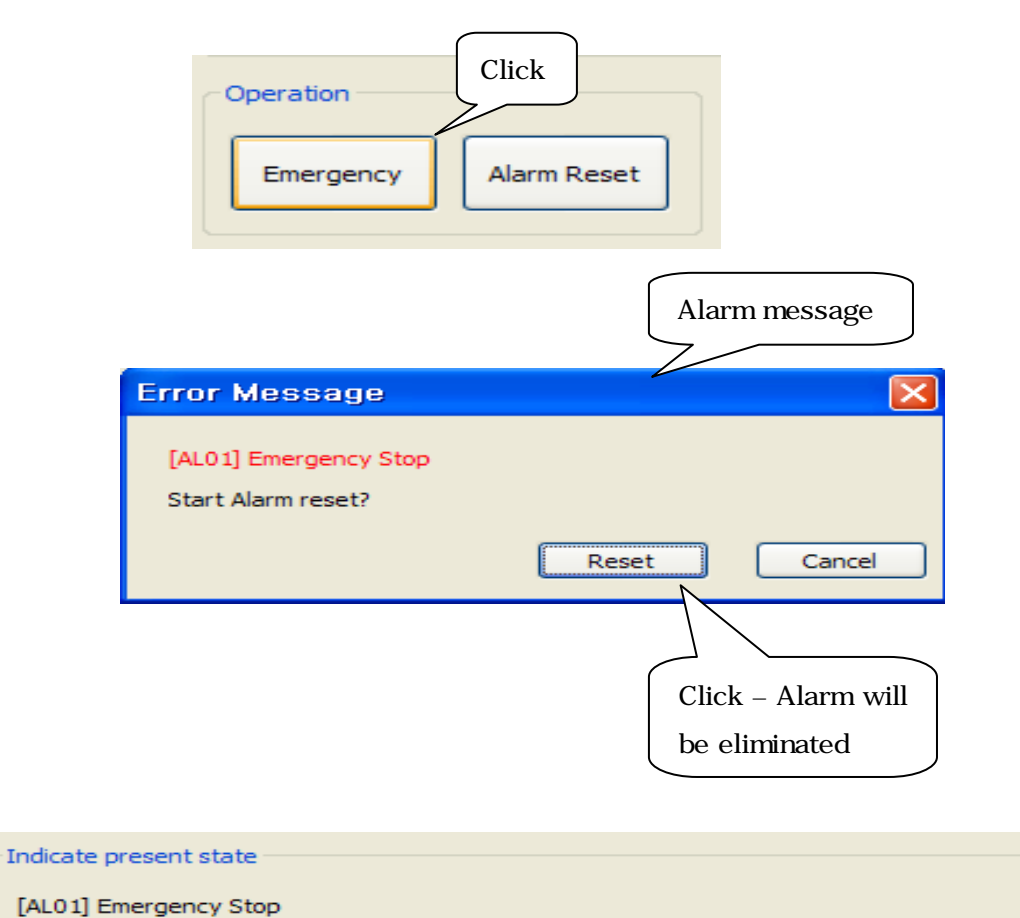

(3) Emergency stop : Stop servo motor temperary

(4) Alarm Reset : Eliminate alarm

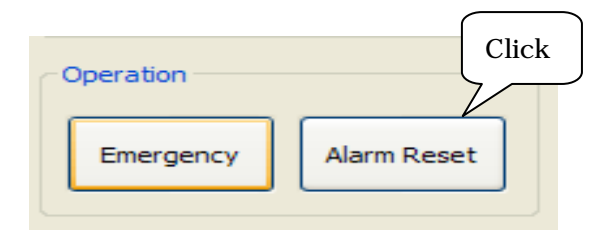

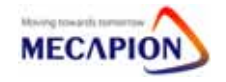

(5) Operation : Servo TEST program.

※ Caution : Other purpose except servo test will be matter so, Don't use any other purpose.

Speed Operation

- Test operation is available by using operating speed, direction, time etc, jog operation and auto operation are available.
- You can check graph of operation status.
- [Step: Manue "Operation" → "Speed Operation"]

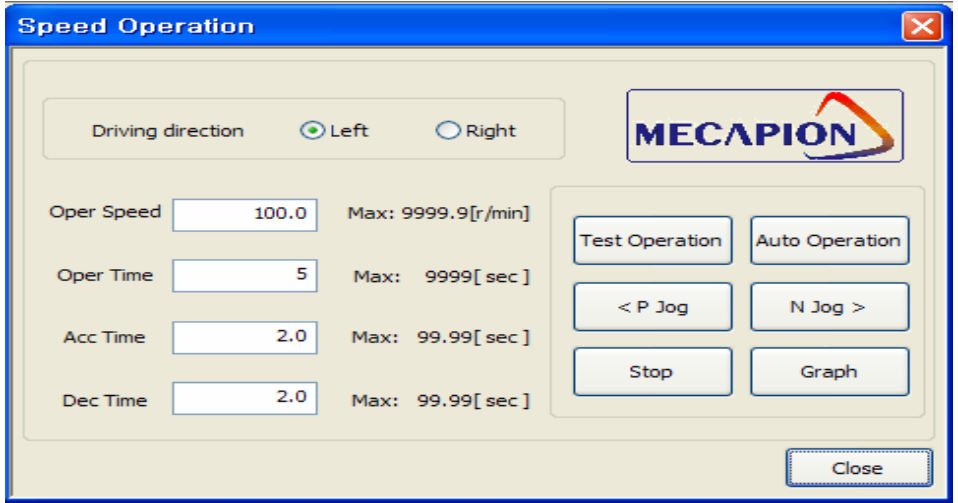

- · Test operation
	- Doing test operation by setting direction, speed, time, acc/deceleration time.
- · P jog operation
	- CW operation as much as seting speed.
- · N jog operation
	- CCW operation as much as seting speed..

- · Auto operation
	- Test operation, jog operation will be available in stop.

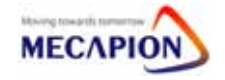

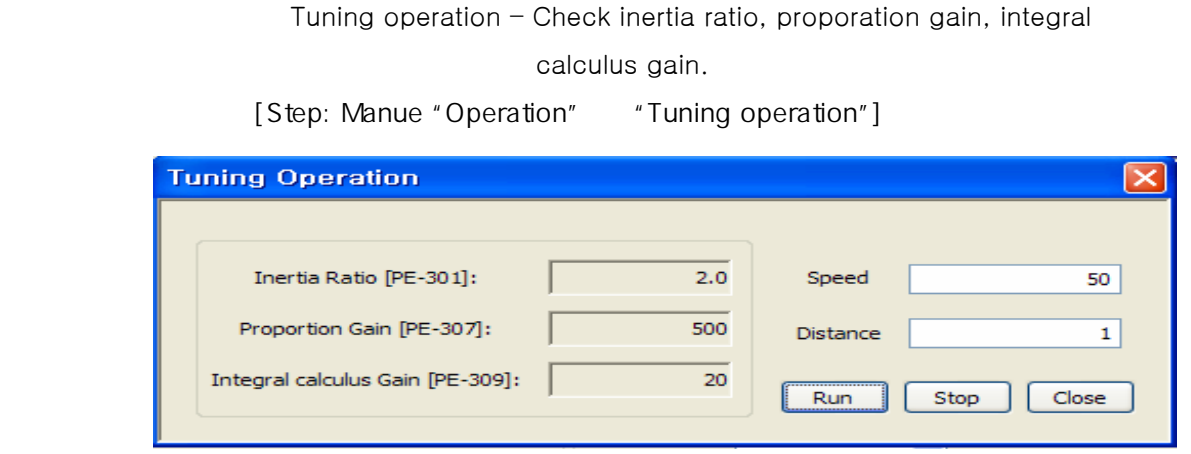

 · Tuning operation will be stopped eventhought click "close" whiling tuning operation without stop.

Menu initialization – Be careful..

[Step: Manue "Operation" + "Menu initialization"]

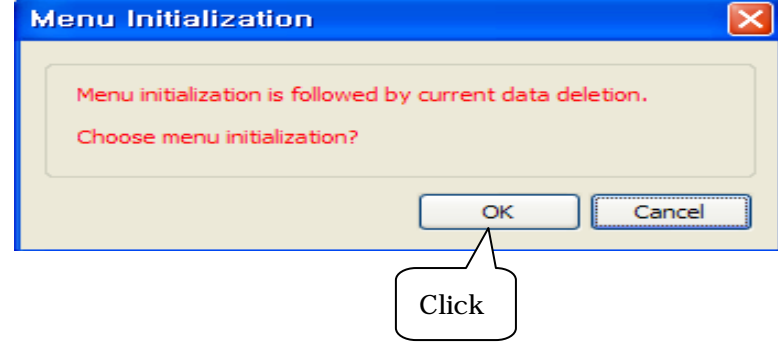

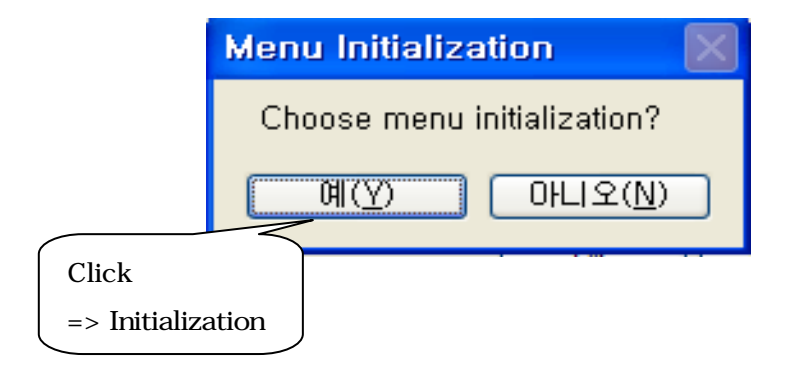

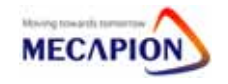

- (6) Alarm : Check current alarm of servo.
	- [Step: Menu "Alarm" → "Alarm histroy"]
- Show all alarm history.

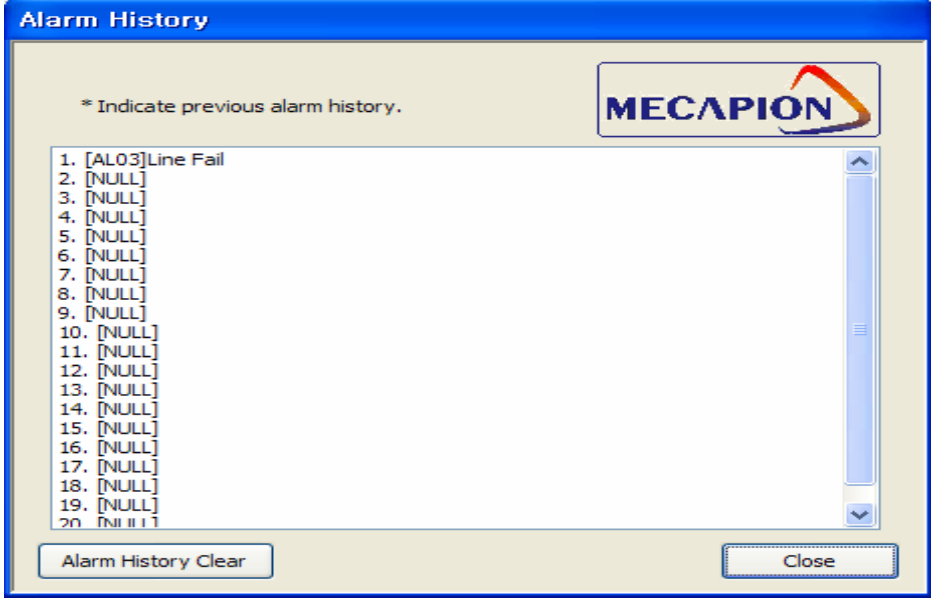

- Alarm history will be removed.

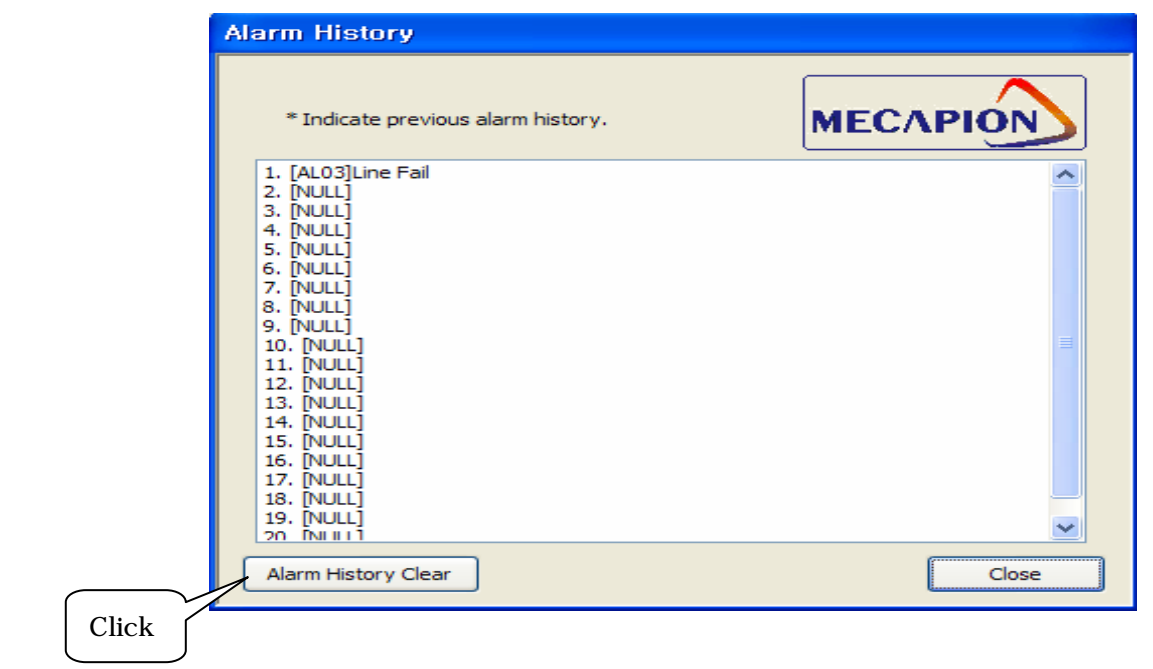

 $\overline{a}$ 

(7) Help : Check manual of servo drive.

```
 [Step: Menu "Help" → "Help"]
```
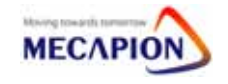

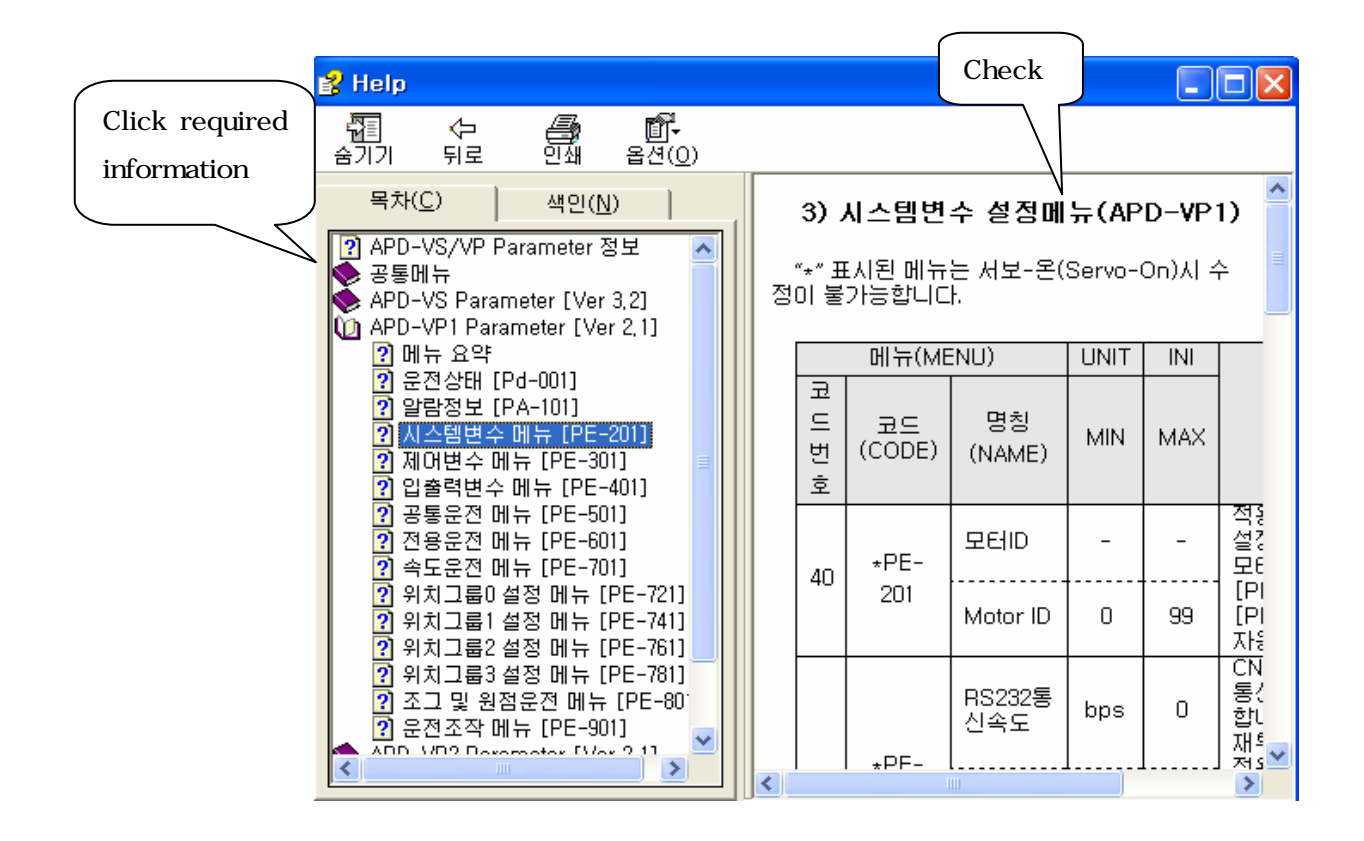

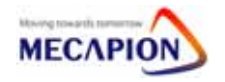

#### 5.4.2 VS Program

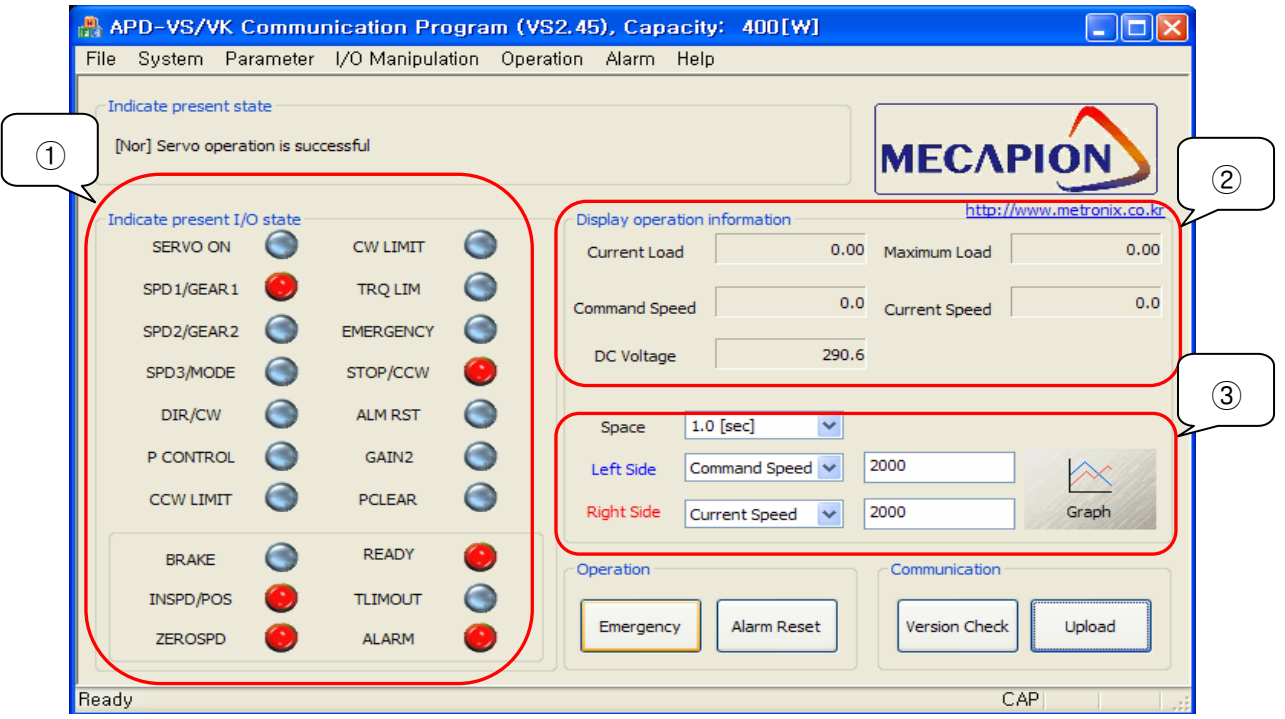

#### (1) VS Screen

Indicate present I/O state : Check contacts. Display operation information : Show current load, Max load, command speed, current speed, DC voltage. Graph : Sow graph same with setting value.

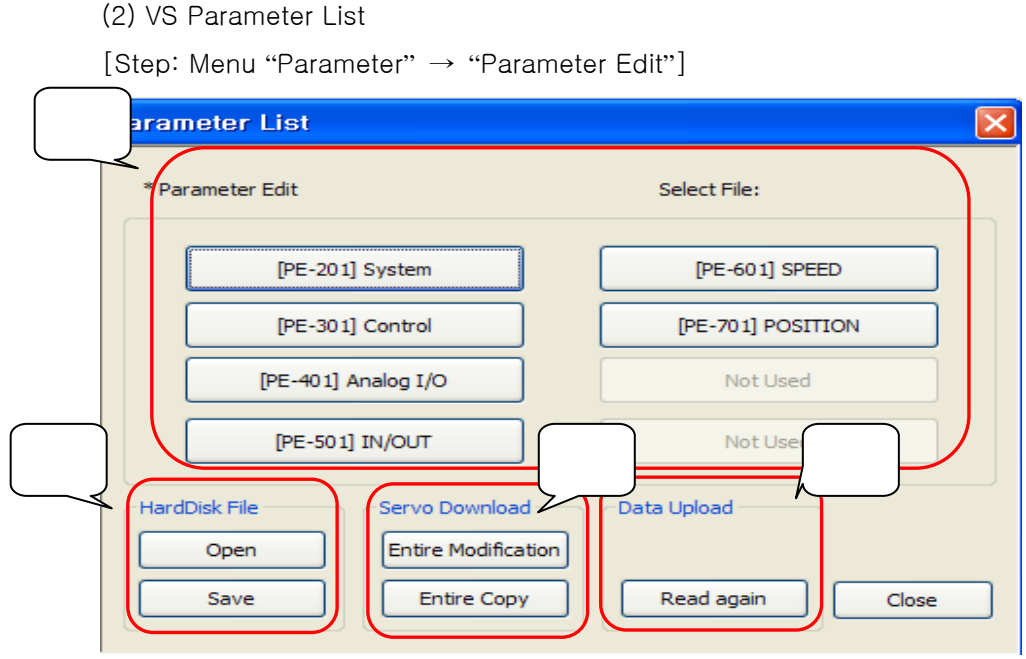

Parameter edit : Click required parameter.

HardDisk file

- Save : Save servo parameter data to PC.

You can check the data with Exel file.

- Open : Can open parameter data.

Servo Download : Can copy changed data to servo drive.

- Entire Modification : Transfer data to servo

 $\overline{a}$ 

- Entire Copy : Transfer all data without changed data.

Data Upload : Read again parameters of servo drive.

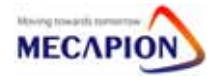

(3) VS Parameter Edit

[Step: Menu "Parameter" → "Parameter Edit" →"[PE-301] Control"]

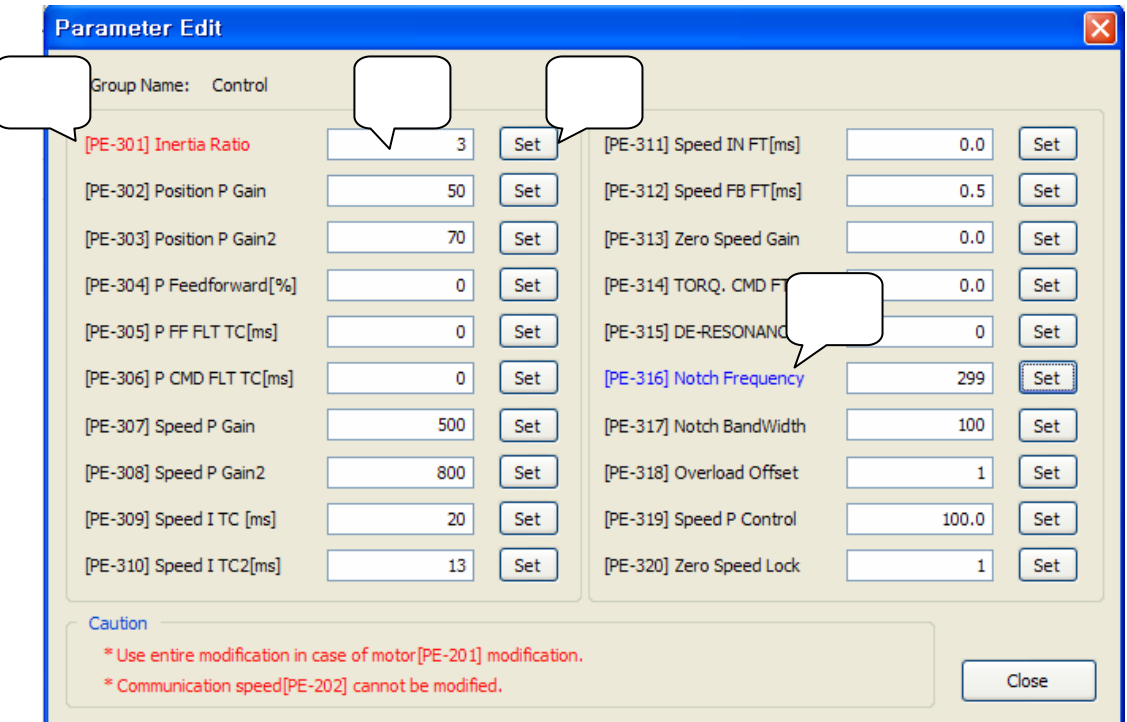

Parameter input : Input parameter value by user

 $\overline{a}$ 

Red : Parameter was changed.

The data of servo drive are not changed yet.

Blue : Parameter was changed and transferred to servo drive.

Set button : Button for transfer parameter to servo drive.

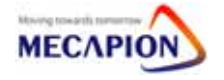

(4) VS contact Setting

I/O temporary manipulation : Setting contact termporary.

Servo OFF => Change to initial data.

[Step: Menu "I/O Manipulation" → "I/O Temporary Manipulation"]

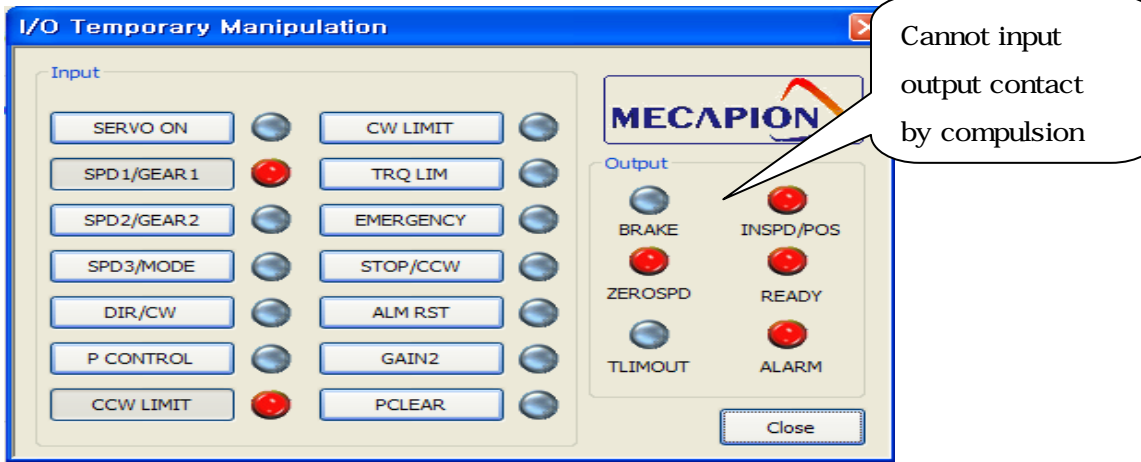

I/O Permanent Manipulation : Setting contact permanently.

Servo OFF => Maintain data.

[Step: Menu "I/OManipulation" → "I/O Permanent Manipulation"]

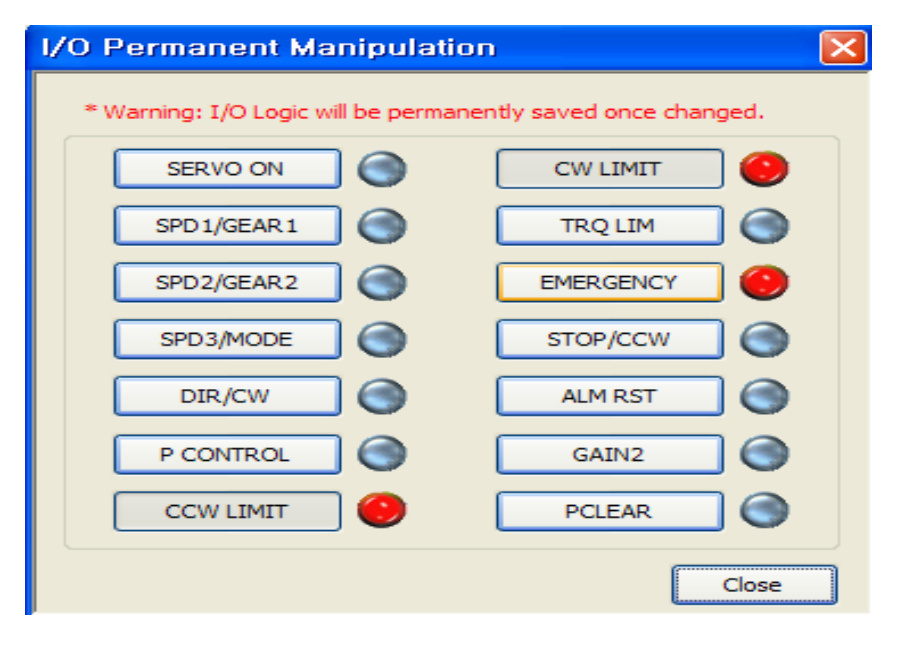

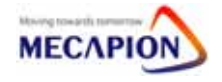

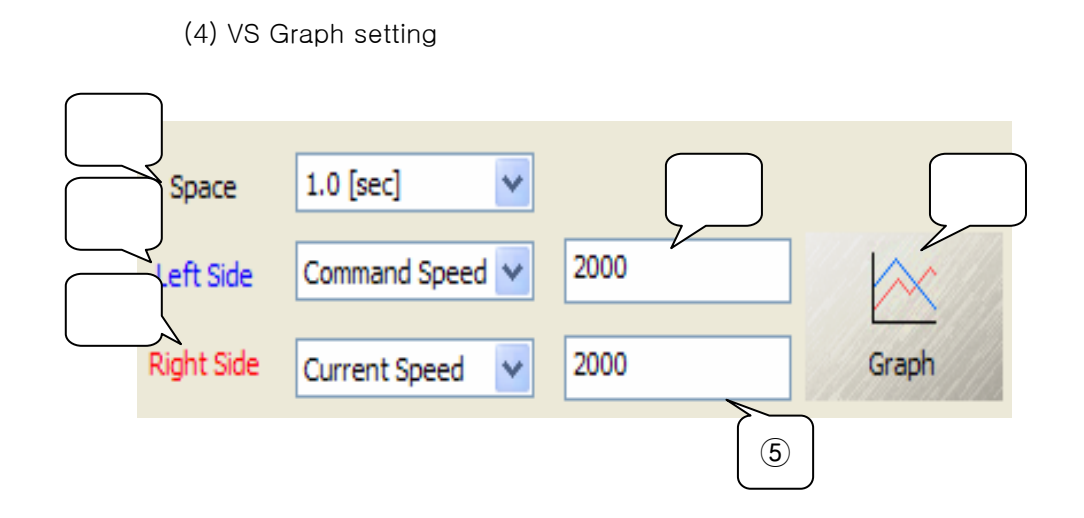

Space : Value on X axis

 Graph will be showed by space setting time. Left side : Value on left Y axis.

 Related contents will be marked with blue. Right side : Value on right Y axis.

 $\overline{a}$ 

 Related contents will be marked with red. Left side Max value: Setting max value on left Y axis. Right side Max value: Setting max value on right Y axis. Graph : Click button then check graph.

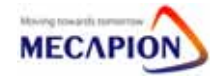

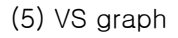

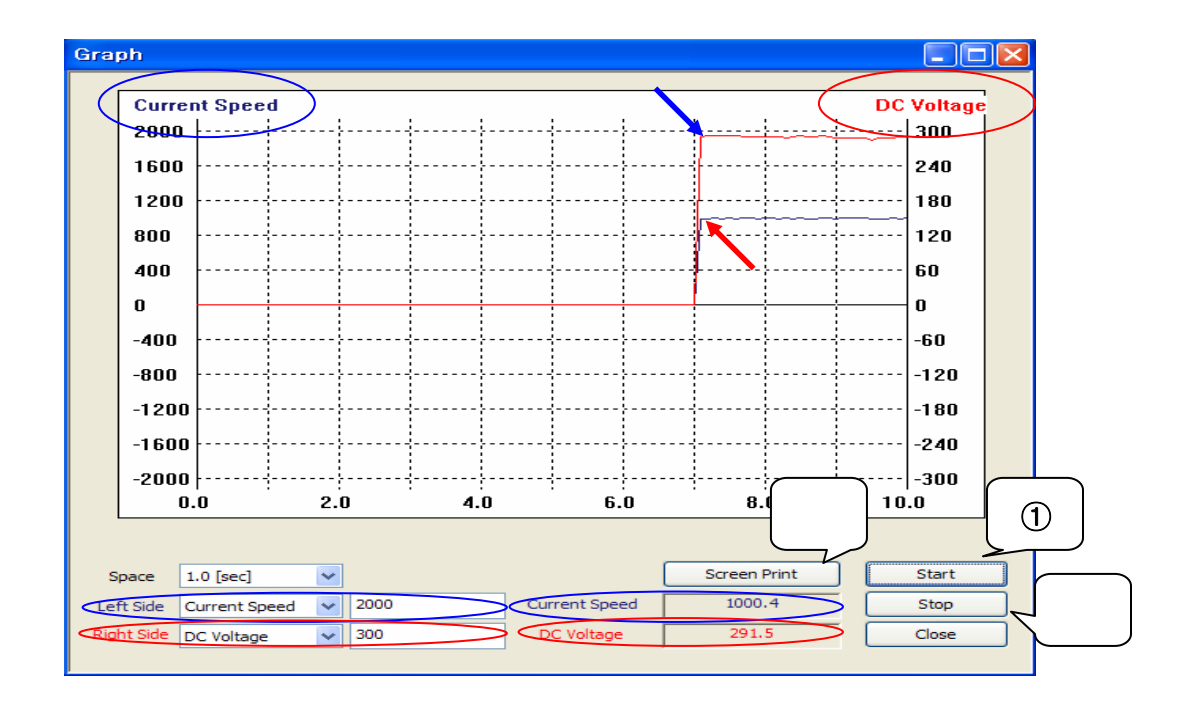

Start : Execute graph by setting data.

Stop : Stop graph temporary. Hit start, graph will be executed from beginning.

Screen Print : Print captured graph.

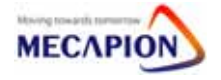

#### 5.4.3 VP Program

(1) VP Screen

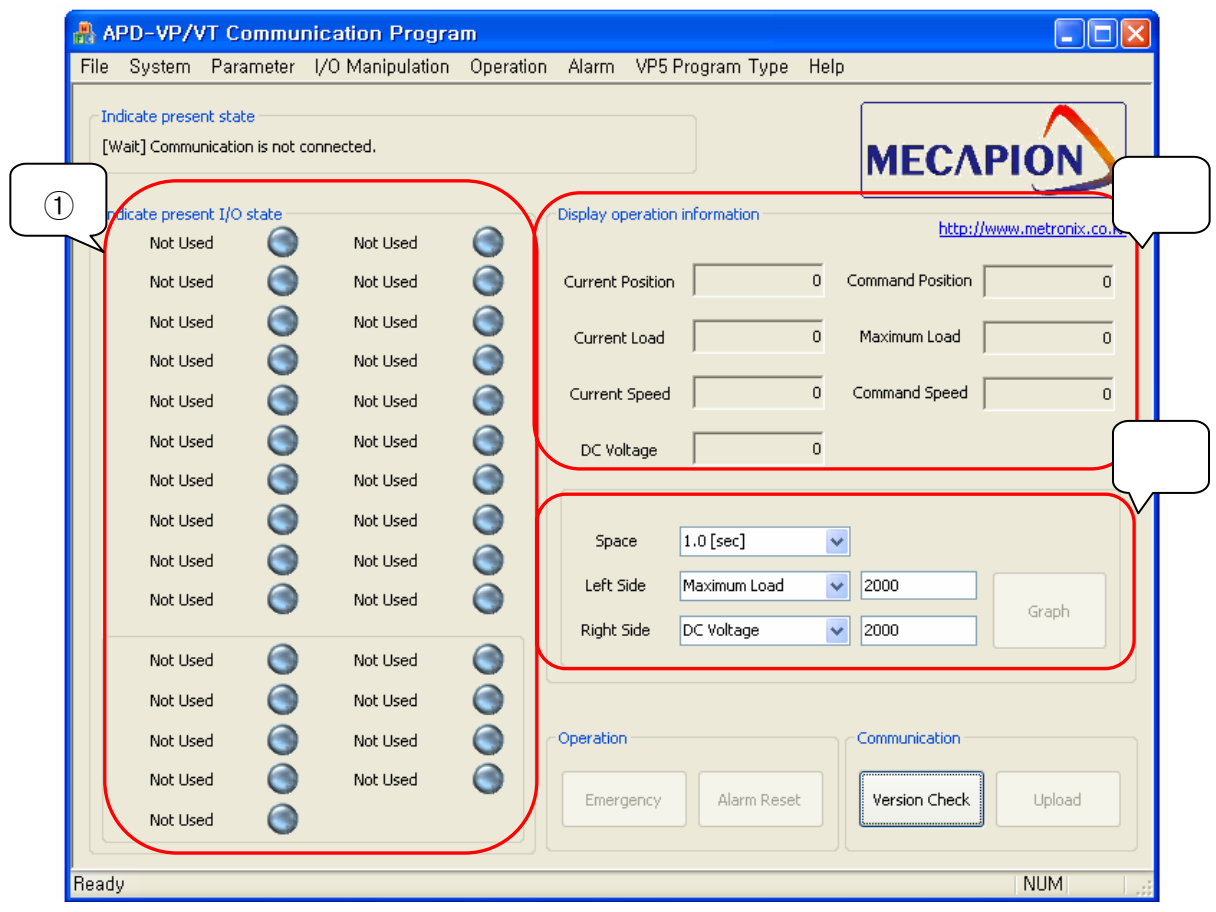

Indicate present I/O state : Check contacts.

(More than VS drive)

Display operation information : Show current load, Max load.

command speed, current speed, DC voltage

Graph : Sow graph same with setting value.

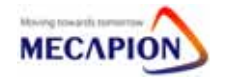

(2) VP Parameter List

[Step: Menu "Parameter" → "Parameter Edit"]

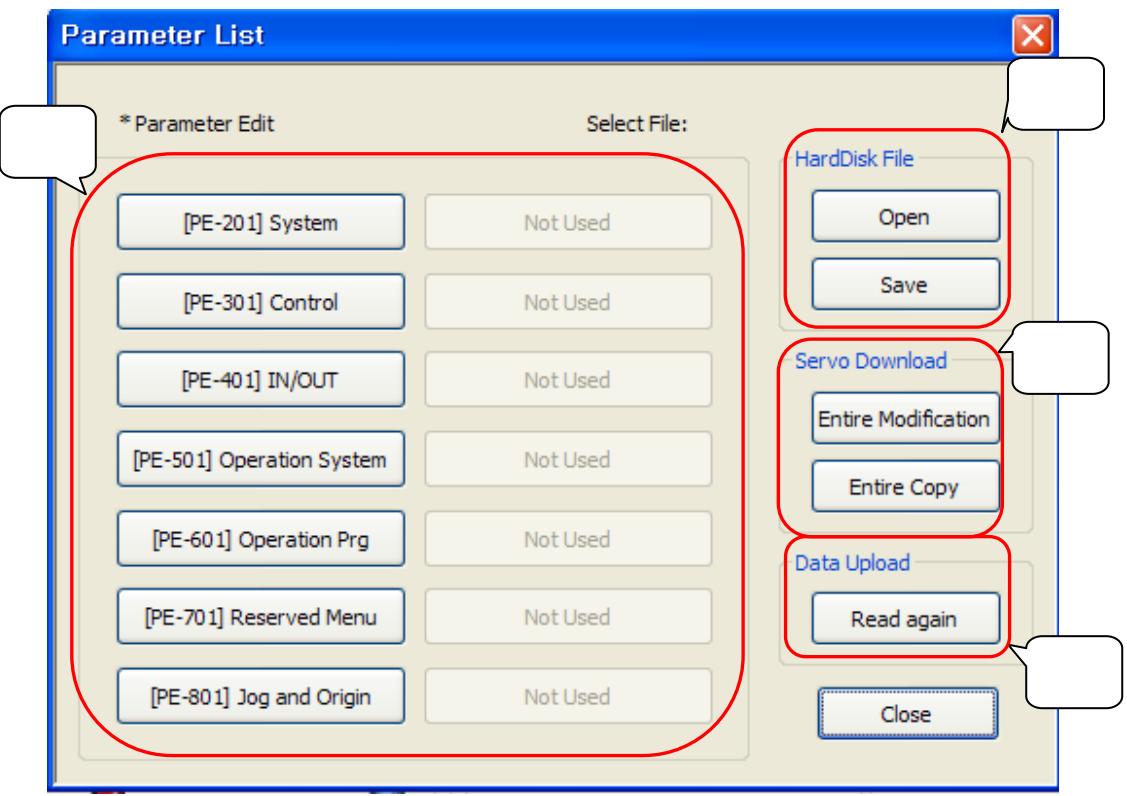

Parameter edit : Click required parameter.

HardDisk file

- Save : Save servo parameter data to PC.

You can check the data with Exel file.

- Open : Can open parameter data.

Servo Download : Can copy changed data to servo drive.

- Entire Modification : Transfer data to servo

 $\overline{a}$ 

- Entire Copy : Transfer all data without changed data.

Data Upload : Read again parameters of servo drive.

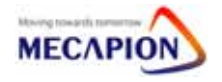

#### (3) VS Parameter Edit

**Parameter Edit** × Group Name: Control [PE-301] Inertia Ratio  $3<sup>1</sup>$ Set [PE-311] Speed IN FT[ms]  $0.0$  $\sqrt{\text{Set}}$ [PE-302] Position P Gain  $\left\lceil \right.$  Set 50 Set [PE-312] Speed FB FT[ms]  $0.5$ [PE-303] Position P Gain2 70  $\left| \right|$  Set [PE-313] Zero Speed Gain  $0.0$  $Set$ Set  $Set$ [PE-304] P Feedforward[%]  $\pmb{0}$ [PE-314] TORQ. CMD FT  $0.0<sub>1</sub>$ [PE-305] P FF FLT TC[ms]  $\mathbf 0$  $[Set]$ [PE-315] DE-RESONANC  $\circ$  $[Set]$ [PE-306] P CMD FLT TC[ms]  $\left| \right|$  Set  $Set$  $\mathbf 0$ [PE-316] Notch Frequency 299 [PE-307] Speed P Gain  $500$ Set [PE-317] Notch BandWidth 100 Set [PE-308] Speed P Gain2 800 Set [PE-318] Overload Offset  $\vert 1 \vert$  $\int$  Set [PE-309] Speed I TC [ms] [PE-319] Speed P Control  $100.0$ Set  $20$ Set [PE-310] Speed I TC2[ms] Set [PE-320] Zero Speed Lock Set  $13|$  $\mathbf{1}$ Caution \* Use entire modification in case of motor [PE-201] modification. Close \* Communication speed[PE-202] cannot be modified.

[Step: Menu "Parameter" → "Parameter Edit" →"[PE-301] Control"]

Parameter input : Input parameter value by user

 $\overline{a}$ 

Red : Parameter was changed.

The data of servo drive are not changed yet.

Blue : Parameter was changed and transferred to servo drive.

Set button : Button for transfer parameter to servo drive.

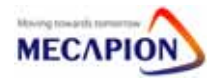

(4) VP contact Setting

I/O temporary manipulation : Setting contact termporary.

Servo OFF => Change to initial data.

[Step: Menu "I/O Manipulation" → "I/O Temporary Manipulation"]

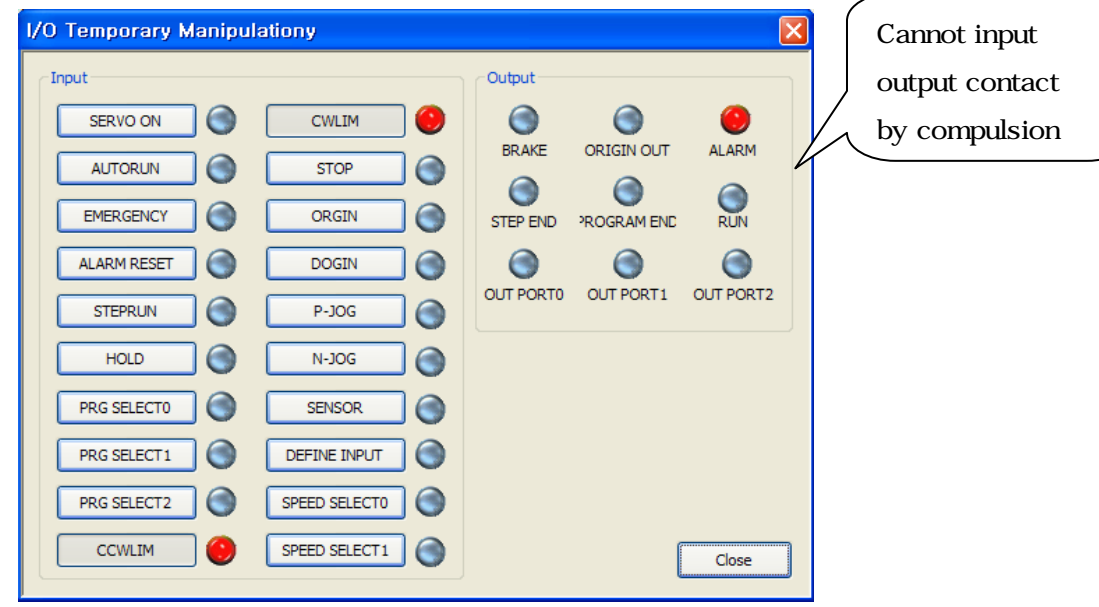

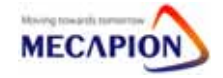

I/O Permanent Manipulation : Setting contact permanently.

Servo OFF => Maintain data.

[Step: Menu "I/OManipulation" → "I/O Permanent Manipulation"]

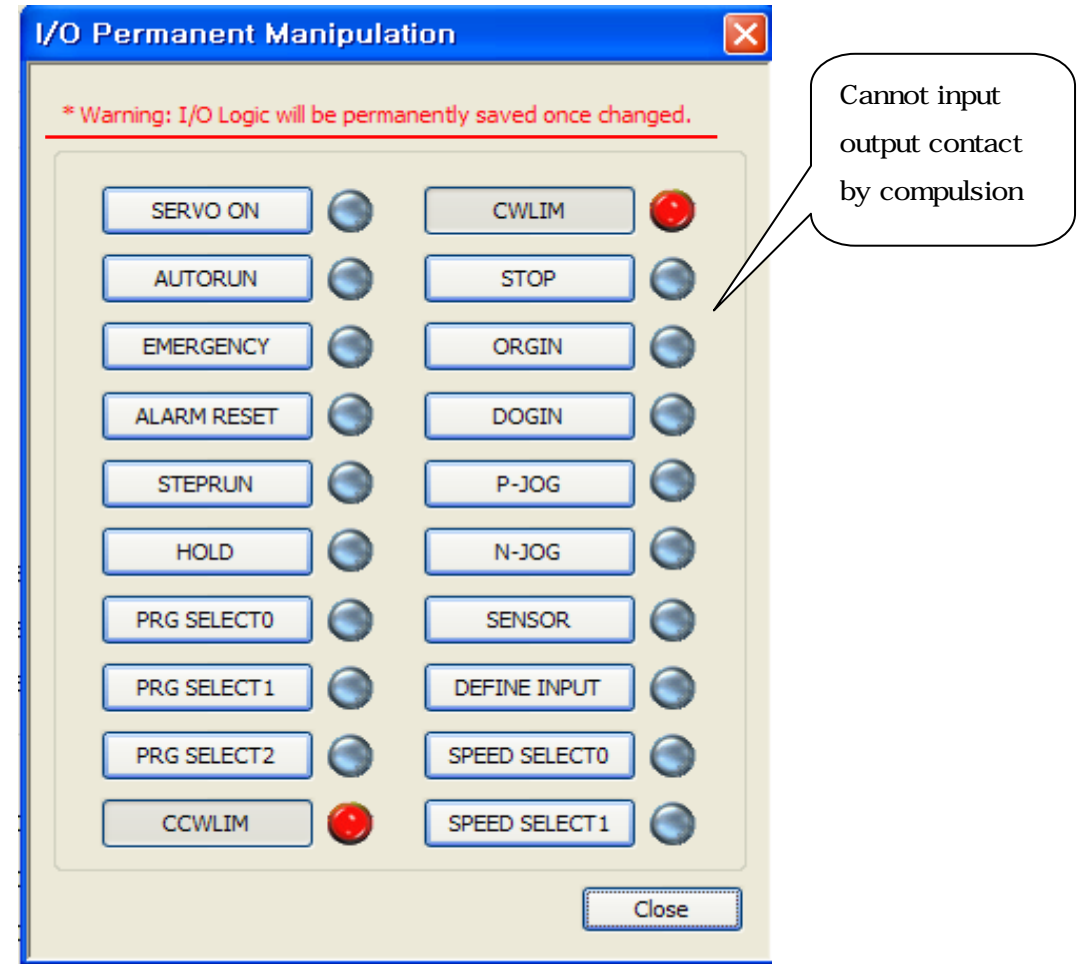

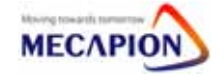

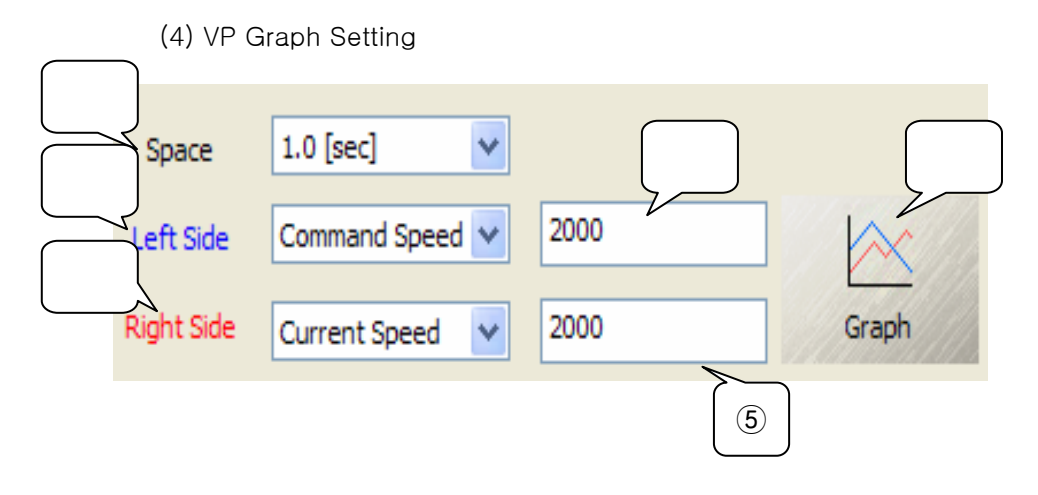

Space : Value on X axis

 Graph will be showed by space setting time. Left side : Value on left Y axis.

 Related contents will be marked with blue. Right side : Value on right Y axis.

 $\overline{a}$ 

 Related contents will be marked with red. Left side Max value: Setting max value on left Y axis. Right side Max value: Setting max value on right Y axis. Graph : Click button then check graph.

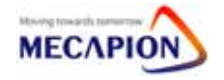

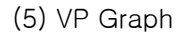

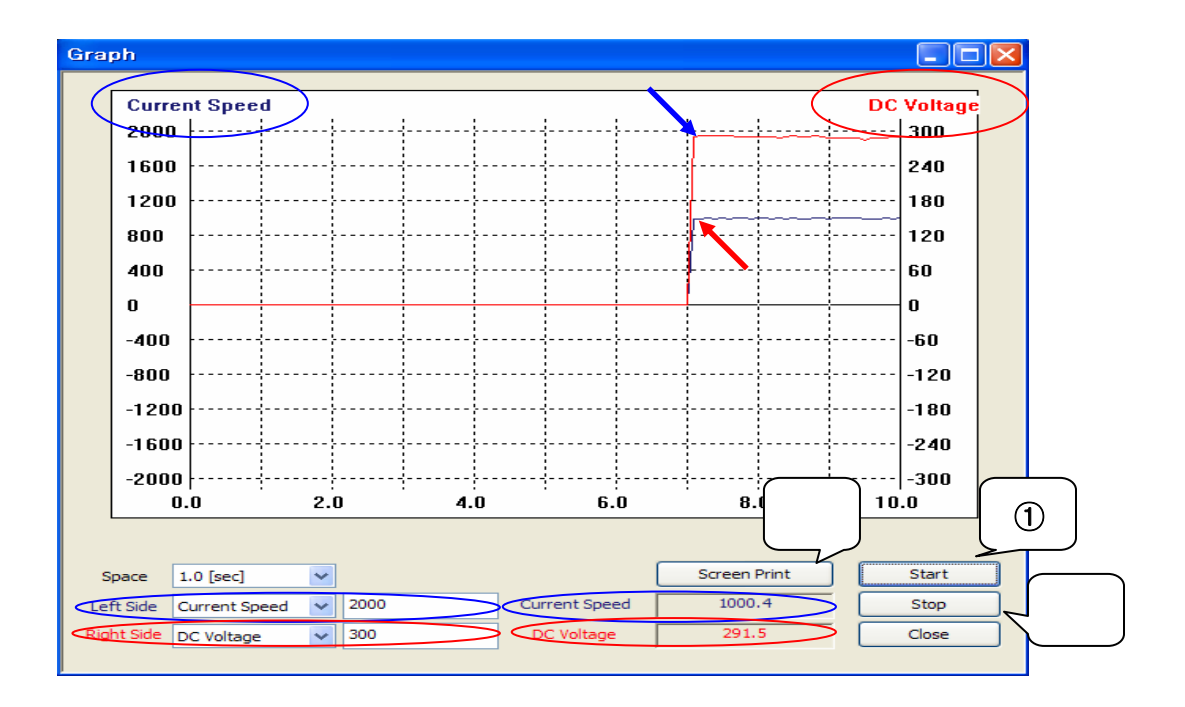

Start : Execute graph by setting data.

Stop : Stop graph temporary. Hit start, graph will be executed from beginning.

Screen Print : Print captured graph.

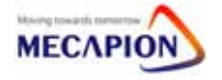

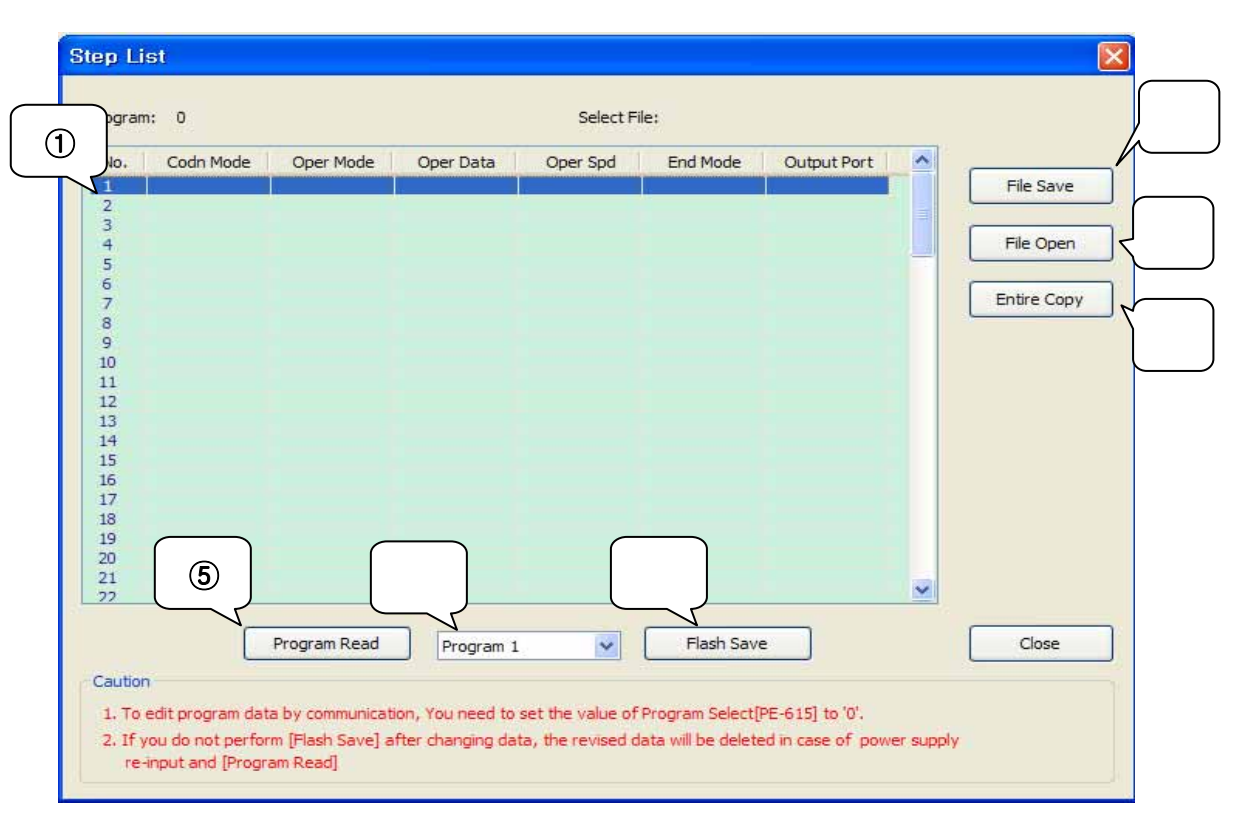

(5) VP5 Program Edit : The user change program by themselves

Check program or change program by double clicks.

File Save: Save program to PC with Excel file.

File Open : Open program from PC.

Entire Copy : Copy indicated program to servo drive.

Program Read : Read program from servo drive.

Program Selection : Choose program to read.

 $\overline{a}$ 

Flash Save : Save program to servo flash memory.

(Power OFF => Program won't be eliminated.)

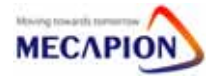

#### VP5 Step Edit

(Please refer to VP5 manual for more information.)

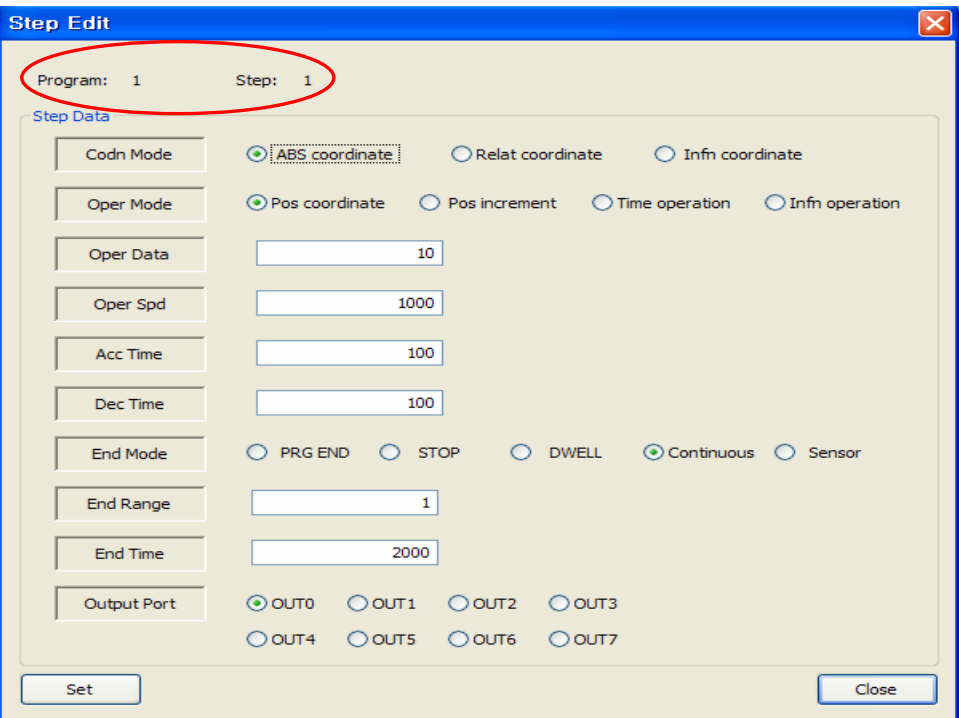

 $\overline{a}$ 

- Red The value was changed. (If you didn't input value, they're initial values.)
- Click Set : Will be saved in program step.

(Step no.1 in program no.0.)

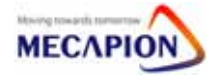

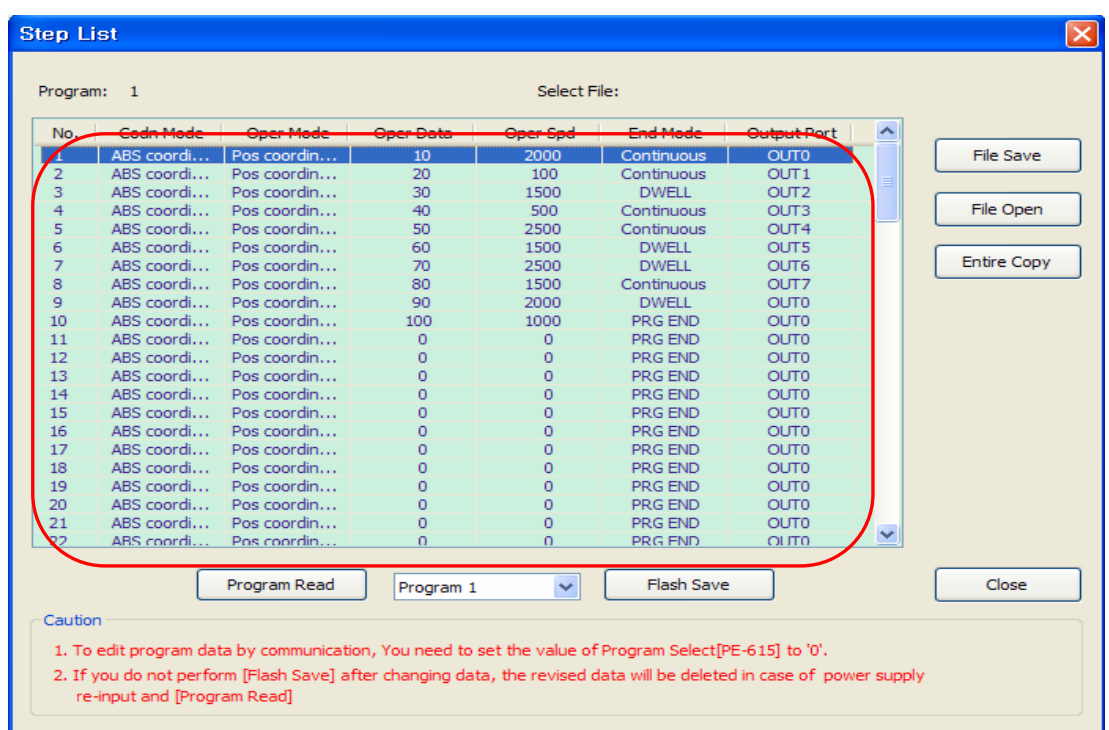

In case of reading VP5 program

- Reading program or file open : Program will be listed as aboved.

 $\overline{a}$ 

- Double clicks of required step : User can change the program.

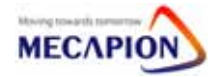

### 6. Communication Spec

#### 6.1 RS232C Spec

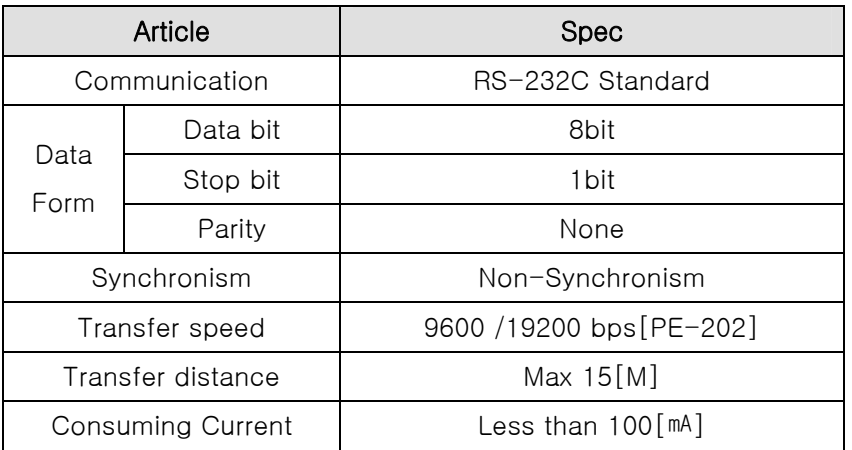

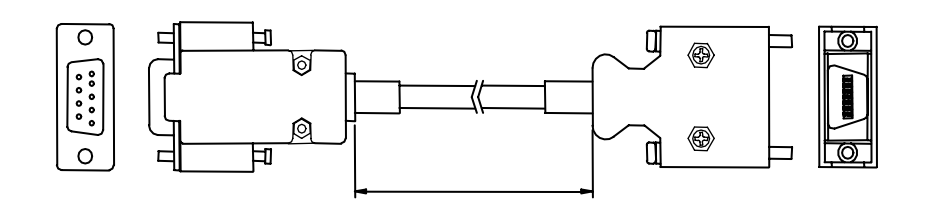

[ PC- Serial Port ] [ Servo Drive - CN3 ]

| Article      | PC-Serial Port      | Servo drive $-$ CN3 |
|--------------|---------------------|---------------------|
| Connector    | HDEB-9S             | 10114-3000VE        |
| Case         | $3600 - 09 - G - L$ | 10314-52A0-008      |
| Wiring       | No.2(RXD)           | No.G(TXD)           |
|              | No.3(TXD)           | No.5(RXD)           |
|              | No.5(GND)           | No.11, No.12(GND)   |
|              | Case(Shield)        | Case(Shield)        |
| Cable length | 1, 2, 3, 5 [m]      |                     |

※ We recommend to use twist pair shield cable for communication. If you use wrong cable, communication jam or wrong operation can be happen.

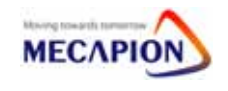

### 7. Download Program for Windows

- 1. Program set-up
	- ① Window 9x,me Copy msvcr70d and mfc70d to c:₩windows₩system.
	- ② Window NT/XP Copy msvcr70d and mfc70d to c:₩windows₩system32.
	- ③ "boot.bin, Portx.dll, PortX.sys" must be the same directory with applicable program.
	- ④ APDDOWN\_K (Korean) APDDOWN\_E(English) Select required langue version.
- 2. How to use…(APDDOWN\_E(English))
	- ① Select "SELECT FILE".

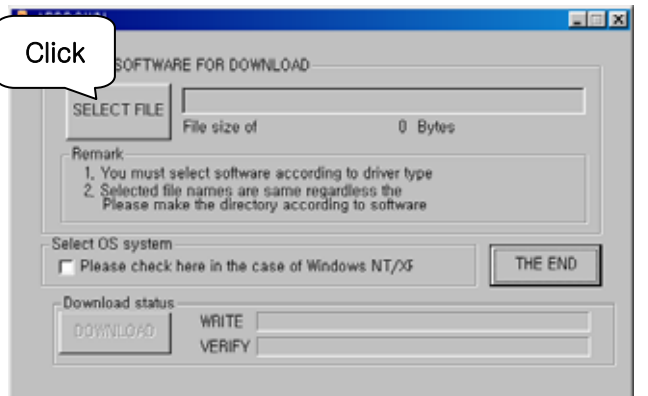

② Download the correct \*.out file for servo drive.

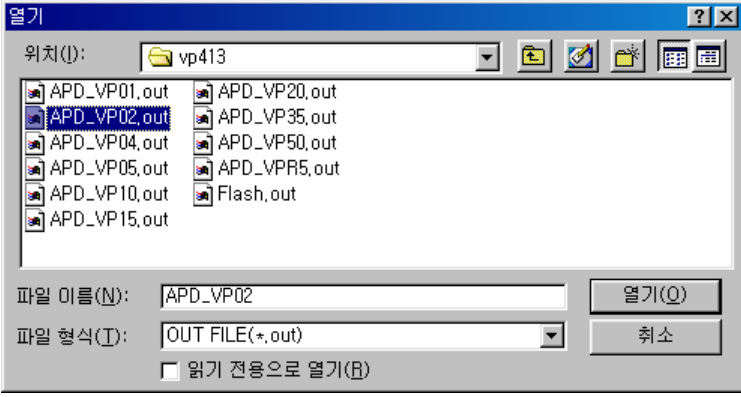

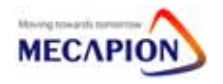

③ Click download.(Win98)

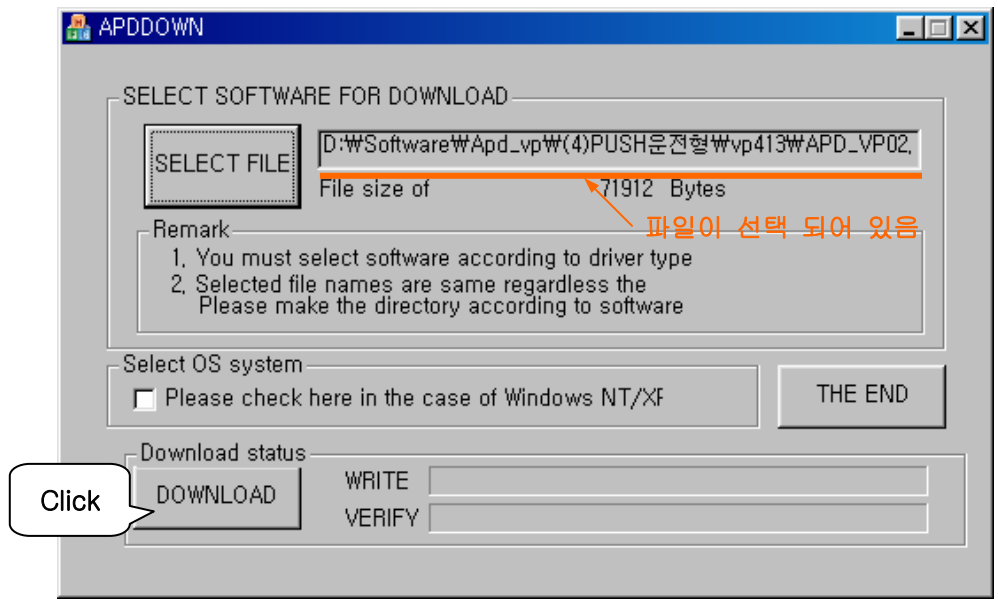

♠ Windows NT/XP - Click "Select OS system".

④ Loading

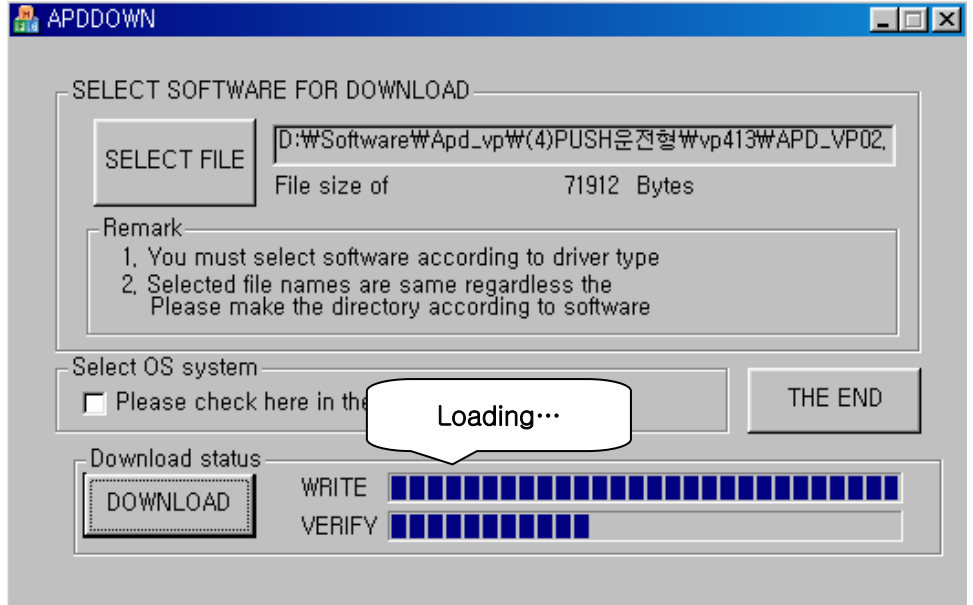

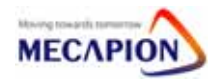

⑤ Successful download.

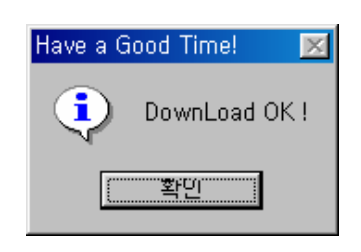

⑥ Download error.

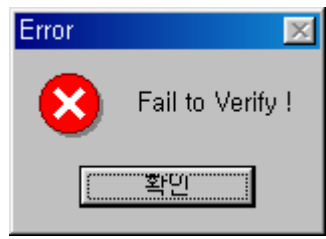

♠ Download again after drive power on.

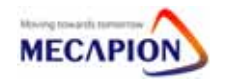